**Bedienungsanleitung**

**Easy control configurator**

**D-ID: V1\_3 – 03.16**

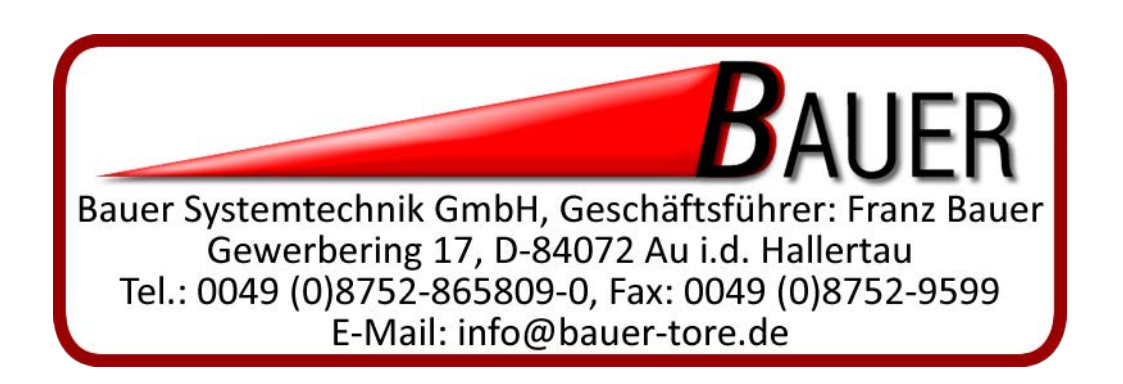

# **Inhaltsverzeichnis**

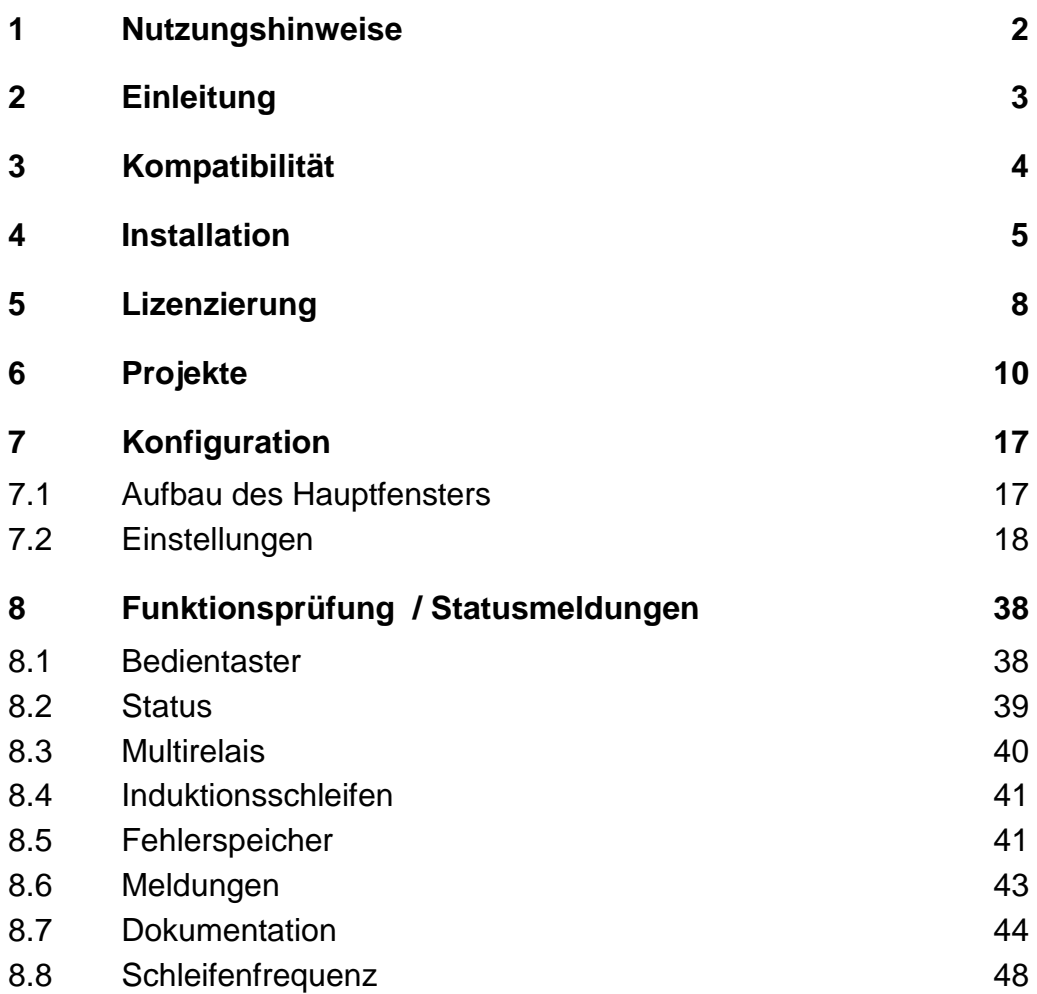

# **1 Nutzungshinweise**

Diese Betriebsanleitung dient dem Anwender dazu, das Produkt sachgerecht zu installieren, in Betrieb zu nehmen und zu Bedienen. Vor Beginn jeglicher Arbeiten mit dem Produkt muss die Betriebsanleitung vollständig gelesen und verstanden werden.

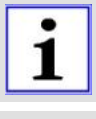

i

Fertigen Sie vor der Installation dieser Software eine Sicherung der Daten auf Ihrem Computer an.

 $\bullet$ i

Technische Änderungen im Sinne des Fortschritts vorbehalten.

### **2 Einleitung**

Das Programm "Easy control configurator" für die Schrankensteuerungen MO 64 "Plus" und MO 24 (folgend Easy control genannt) erleichtert die Konfiguration der Schrankensteuerung MO 64 "Plus" und MO 24. Easy control ist als Alternative zur manuellen Konfiguration an der Schrankensteuerung MO 64 "Plus" bzw. MO 24 zu sehen, d.h. Einstellungen können an der Schrankensteuerung direkt oder via TCP/IP / RS485 mittels dieser Software vorgenommen werden. Eine Konfiguration kann z.B. im Büro (offline) erstellt und vor Ort (online) eingespielt werden. Eine einfache Projektverwaltung ermöglicht es die Schrankenkonfiguration auf einem oder mehreren Rechnern zu hinterlegen, eine Lizenz pro Arbeitsplatz notwendig. Diese Anleitung zeigt Schritt für Schritt wie Sie ein Projekt anlegen und Schranken hinzufügen, des Weiteren wie Sie diese konfigurieren und zum Abschluss die Konfiguration an die Schranke übermitteln.

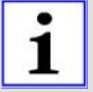

#### Hinweis!

Beachten Sie für den ordnungsgemäßen Betrieb der Schrankenanlage innerhalb der CEN Staaten unbedingt auch die gültigen europäischen sicherheitsrelevanten Richtlinien und Normen. ELKA-Torantriebe GmbH u. Co. Betriebs KG übernimmt keine Gewährleistung.

### **3 Kompatibilität**

#### *TCP/IP- Kommunikation*

Die Software ist mit allen Windows-unterstützten Ethernet-Adapterkompatibel. Derzeit sind keine Einschränkungen bekannt.

### *RS485-Kommunikation*

Die Software ist konfiguriert für alle RS485-Adapter mit einem Windows COM-Port.

Getestet wurden folgende Adapter:

- Exsys EX 1303
- Exsys EX-1335HM
- Exsys EX-1339HMV

#### *Betriebssystem*

Getestet wurde das Programm ELKA Easy control "Configurator" unter den folgenden Betriebssystemen:

- Windows 7 (32-Bit / 64-Bit)
- Windows 8.1 (32-Bit / 64-Bit)
- Windows 10 (32-Bit / 64-Bit)
- Windows 2008 Server (32-Bit / 64-Bit)
- Windows 2012 Server (32-Bit / 64-Bit)

Neuere Betriebssysteme als die o.a. sind derzeit nicht getestet, eine Gewährleistung für die Funktion kann daher nicht übernommen werden.

#### *Technischer Stand der Steuerungen*

Diese Software ist mit folgenden Versionsständen der ELKA Schrankensteuerung kompatibel:

- 1 MO 64 "Plus" Softwarestand 2V3
- 2 MO 24 Softwarestand 1V2
- 3 MO 24 Softwarestand 1V3
- 4 MO 24 Softwarestand 1V4

Die technischen Angaben beziehen sich auf den technischen Stand der ELKA Motorteuerungen mit den o.a. Softwareversionen (Stand 25.09.2015).

### **4 Installation**

#### *Installationsvoraussetzungen:*

- min. 2000MB freier Festplattenplatz
- TCP/IP Protokoll installiert (Netzwerkkarte vorhanden)
- Administratorrechte vorhanden (die Datei SETUP.EXE muss als Administrator ausgeführt werden)

### *Installationsablauf:*

1. **Sprache auswählen (Schritt 1 von 8)** Wählen Sie Ihre Sprache aus. Zum Fortfahren auf den Button "Weiter >"klicken. Zum Abbrechen der Installation auf den Button "Abbrechen" klicken.

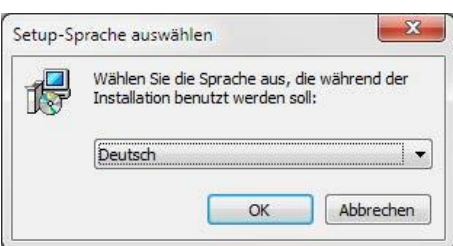

#### 2. **Begrüßungsbildschirm (Schritt 2 von 8)** Zum Fortfahren auf den Button "Weiter >"klicken.

Zum Abbrechen der Installation auf den Button "Abbrechen" klicken.

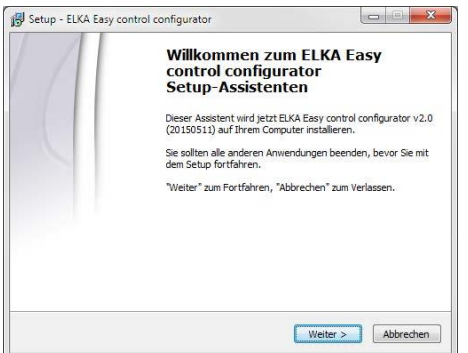

#### 3. **Lizenzvereinbarungen (Schritt 3 von 8)**

Bitte lesen Sie die Lizenzvereinbarungen und bestätigen Sie danach die Auswahl bei "Ich akzeptiere die Vereinbarungen". Zum Fortfahren auf den Button "Weiter >"klicken.

Zum Abbrechen der Installation auf den Button "Abbrechen" klicken.

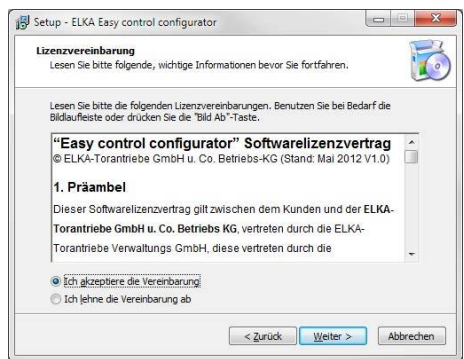

4. **Komponentenauswahl (Schritt 4 von 8)** Wählen Sie die gewünschten Komponenten über die Checkboxen aus. Zum Fortfahren auf den Button "Weiter >"klicken. Zum Abbrechen der Installation auf den Button "Abbrechen" klicken.

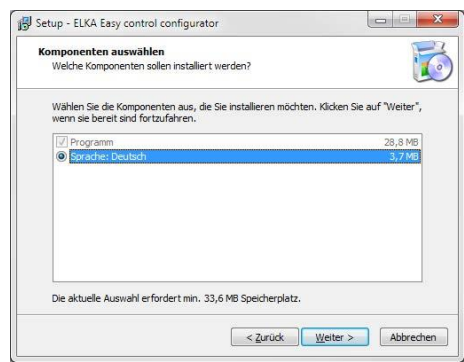

#### 5. **Programm-Gruppe (Schritt 5 von 8)**

Bitte wählen Sie die gewünschte Programmgruppe für das Windows-Start-Menü. Über den Button "Durchsuchen..." kann eine bereits existierende Gruppe gewählt werden. Zum Fortfahren auf den Button "Weiter >"klicken. Zum Abbrechen der Installation auf den Button "Abbrechen" klicken.

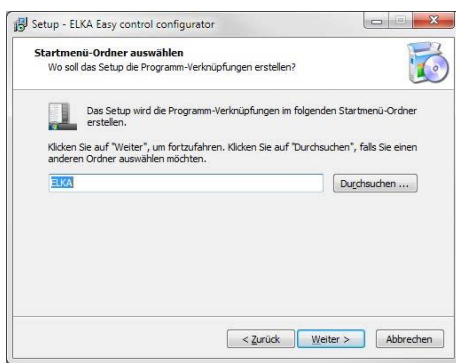

#### 6. **Bestätigung (Schritt 6 von 8)**

Es werden noch einmal alle ausgewählten Einstellungen angezeigt. Für die Installation klicken Sie jetzt auf den Button "Installieren". Zum Abbrechen der Installation auf den Button "Abbrechen" klicken.

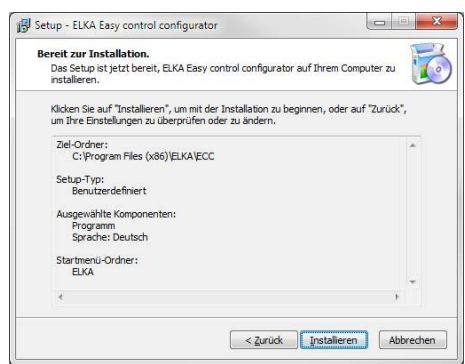

7. **Installation (Schritt 7 von 8)** Das Programm wird jetzt installiert, bitte warten Sie bis der nächste Schritt angezeigt wird.

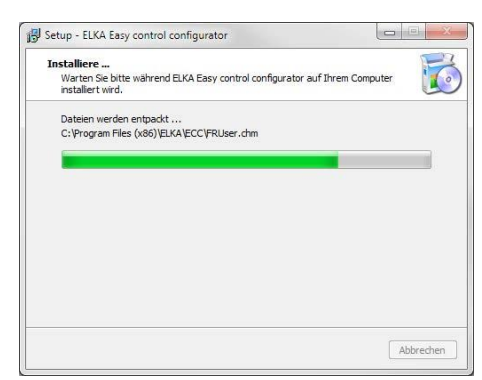

#### 8. **Fertigstellen (Schritt 8 von 8)**

Die Installation wurde erfolgreich abgeschlossen. Wenn das Programm nach dem Klicken auf den Button "Fertigstellen" gestartet werden soll, setzen Sie einen Haken bei "Easy control configurator" jetzt starten".

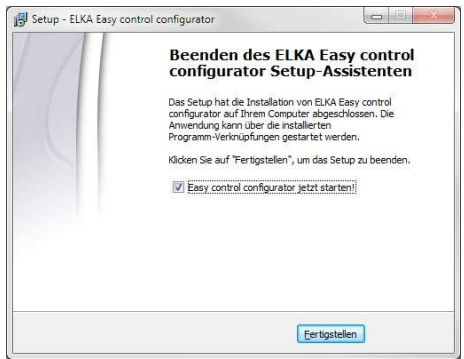

Nach der Installation muss der PC neu gestartet werden.

# **5 Lizenzierung**

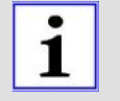

WICHTIG!

Eine Registrierung der Lizenz ist nur mit bestehender Internetverbindung möglich.

Das Programm darf mit einer Lizenznummer nur auf einem Rechner installiert werden.

Nach dem ersten Programmstart wird zur Eingabe einer gültigen Lizenznummer aufgefordert. Diese ist in das entsprechende Feld einzutragen.

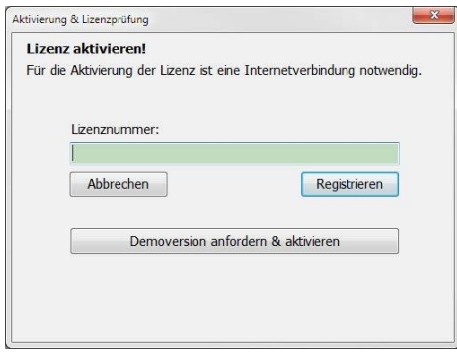

*Abbildung 1* 

Anschließend auf den Button "Registrieren" klicken. Wenn die Lizenz auf einem weiteren Rechner verwendet wird, wird die Lizenz auf dem vorherigen Rechner automatisch ungültig.

#### **Lizenzierung der DEMO-Version**

Über den Knopf "Demoversion anfordern & aktivieren" öffnet sich der Dialog zur Freischaltung der DEMO-Version. Wenn Sie bisher keinen Aktivierungscode erhalten haben, fordern Sie diesen bitte über die angezeigten Kontaktdaten an. Im Gegensatz zur Lizenzierung der Originalversion funktioniert die Aktivierung der DEMO-Version auch ohne bestehende Internetverbindung. Nach der Aktivierung der DEMO-Version funktioniert diese uneingeschränkt für 30 Tage.

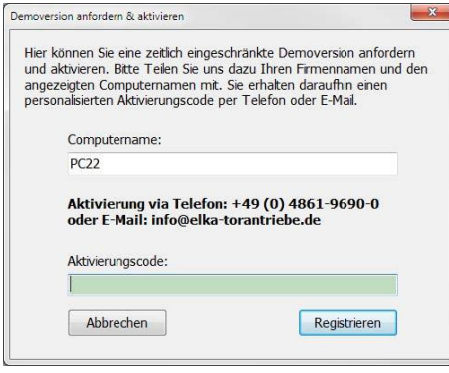

*Abbildung 2* 

Bei jedem Programmstart wird man in der DEMO-Version gefragt, ob man diese weiterhin nutzen möchte, oder die Lizenznummer für eine Vollversion eingeben möchte.

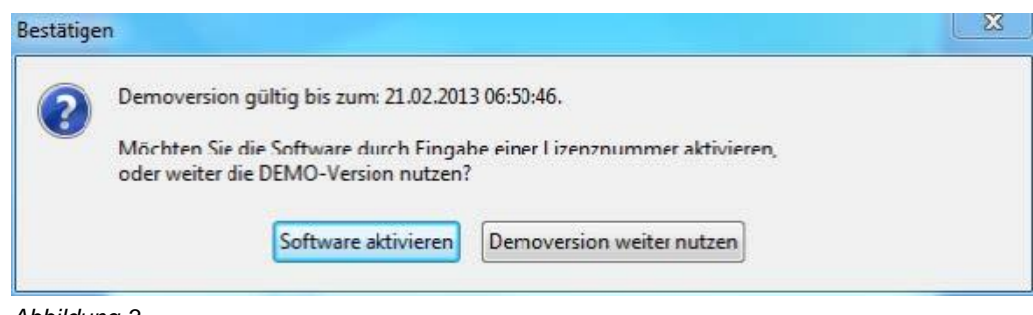

*Abbildung 3* 

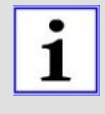

Sollte es Probleme bei der Registrierung geben, wenden Sie sich bitte an: ELKA-Torantriebe GmbH u. Co. Betriebs KG Dithmarscher Str. 9, 25832 Tönning, Germany Tel.: +49 (0) 4861-9690-0, Fax: +49 (0) 4861-9690-90 E-Mail: info@elka-torantriebe.de

### **6 Projekte**

Nach dem Programmstart wird automatisch die Projektverwaltung angezeigt. Hier lassen sich Projekte anlegen, öffnen, bearbeiten, löschen und importieren bzw. exportieren.

Zum Hinzufügen eines neuen Projekts auf den Button "Neues Projekt" am unteren linken Bildschirmrand klicken. Es erscheint daraufhin eine neue Seite in der die Projektdetails eingetragen werden. Das einzige Pflichtfeld ist die Projektbezeichnung. Nach dem Eintragen der Projektdetails auf den Button "Speichern" klicken. Wenn kein Projekt angelegt werden soll, auf den Button "Abbrechen" klicken.

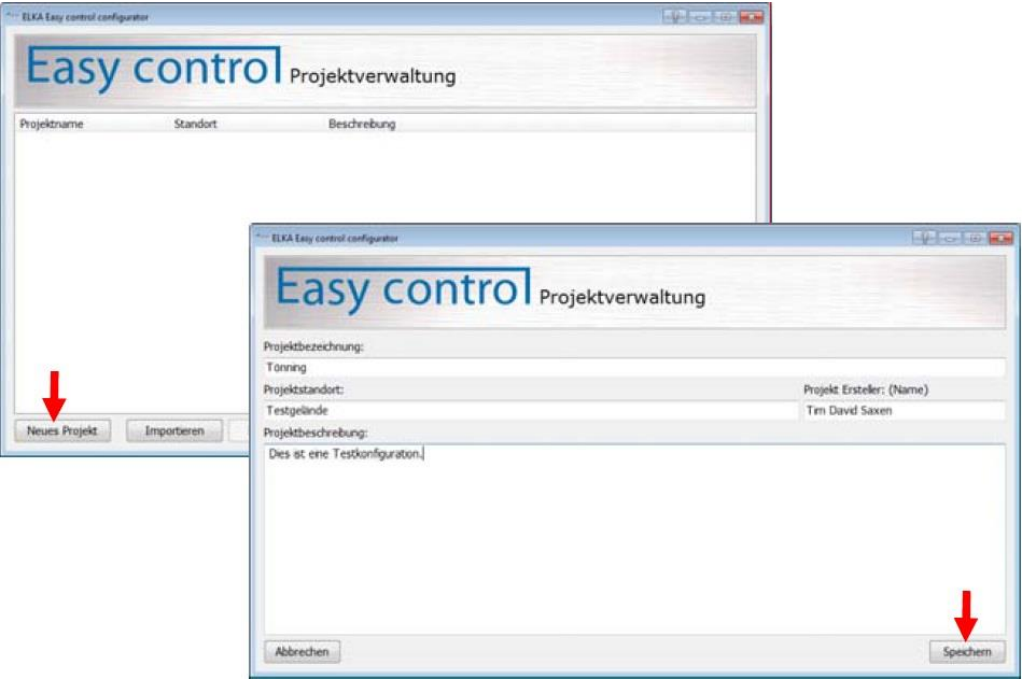

*Abbildung 4* 

Es wird daraufhin eine Liste der bereits konfigurierten Schranken angezeigt. Diese ist bei einem neuen Projekt leer. Erst nach dem Schranken in der Verbindungsliste hinzugefügt wurden, kann auf den Button "Weiter" geklickt werden, um die Konfiguration zu starten.

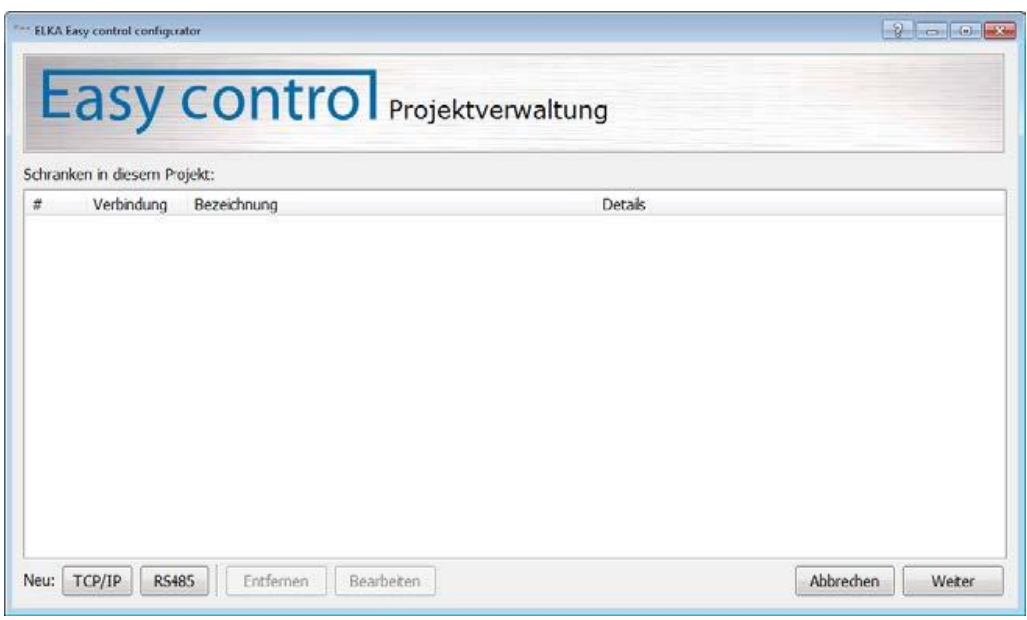

*Abbildung 5* 

#### **Hinzufügen einer neuen TCP/IP-Verbindung**

Zum Hinzufügen einer Schranke, die über Netzwerk erreichbar ist, zuerst auf den Button "TCP/IP" klicken. Es wird daraufhin die Maske "Neue TCP/IP-Verbindung…" angezeigt, in die die Schrankendaten und Verbindungsparameter eingegeben werden müssen.

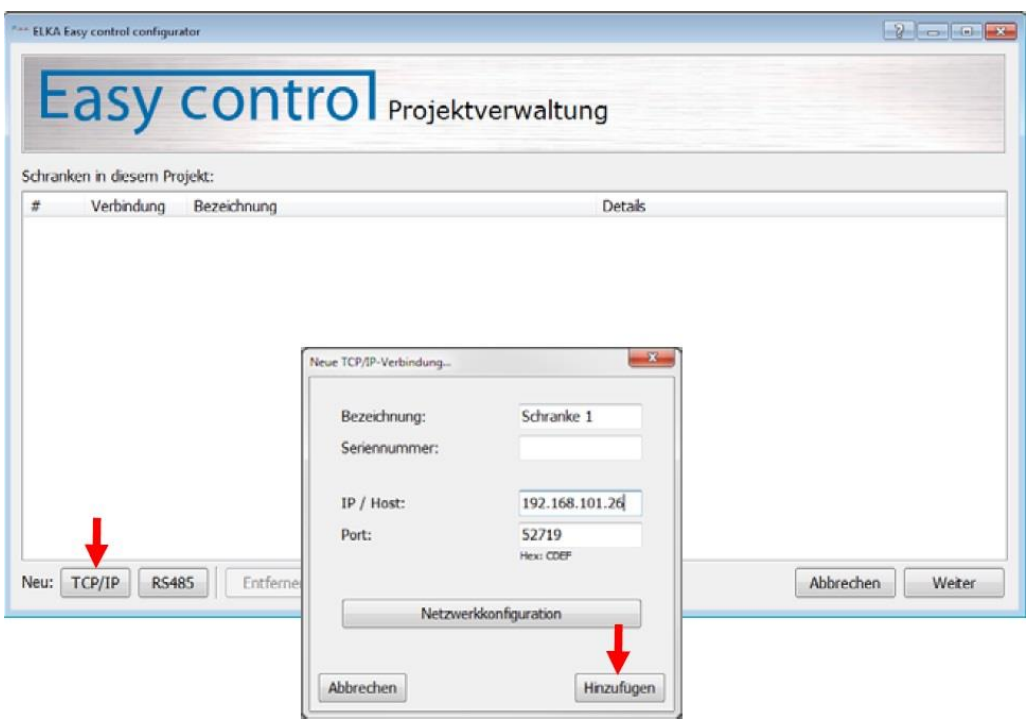

*Abbildung 6* 

Der Button "Netzwerkkonfiguration" ruft die Windows-Maske zum Konfigurieren der internen Netzwerkkarten auf. Hier können Sie die IP-Adresse Ihres Computers (PCs bzw. Notebooks) an die der Schrankensteuerung anpassen. Nach dem Ausfüllen der Eingabefelder wird durch Klicken auf "Hinzufügen" die Schranke hinzugefügt. Wenn die Schranke

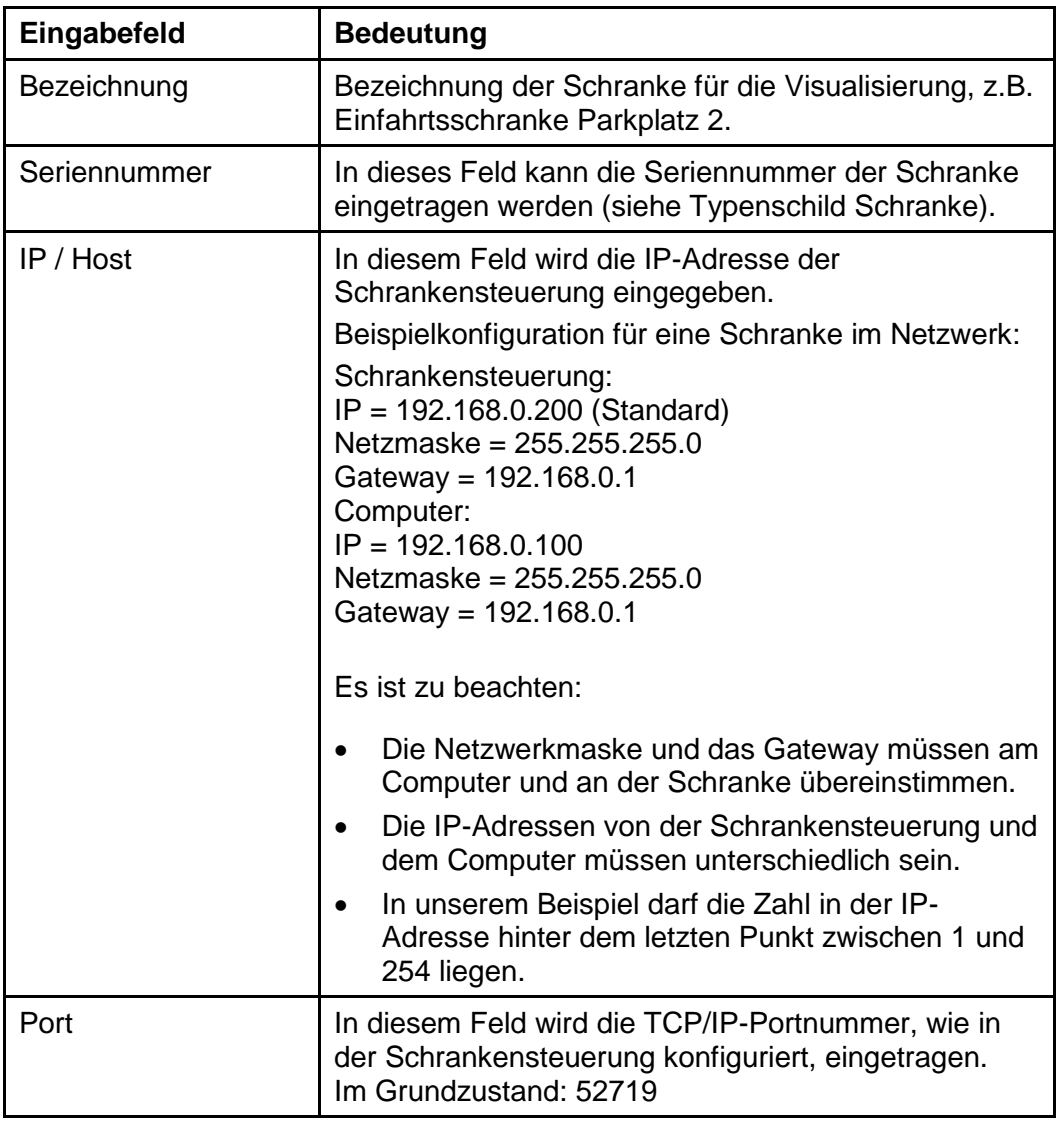

nicht hinzugefügt werden soll, kann die Maske über den Button "Abbrechen" geschlossen werden.

*Tabelle1* 

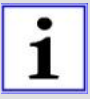

#### HINWEIS!

Parameter in der Schrankensteuerung MO 64 "Plus" bzw. MO 24: IP-Adresse Menüpunkt P210 – P213 Gateway-Adresse Menüpunkt P220 – P223 Netzwerkmaske (Subnetzmaske) Menüpunkt P230 – P233

#### **Hinzufügen einer RS485-Verbindung**

Zum Hinzufügen einer per RS485-BUS angeschlossenen Schranke wählen Sie zuerst den gewünschten Monitor, auf dem die Schranke später dargestellt werden soll, in der Liste am oberen Rand der Konfiguration aus. Danach klicken Sie auf den Button "RS485" unter der Monitorliste. Es wird die Eingabemaske "Neue RS485-Verbindung…" angezeigt, in die die Schrankendaten und Verbindungsparameter eingegeben werden.

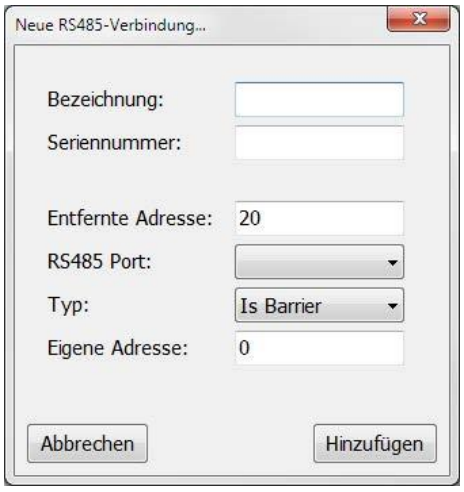

*Abbildung 7* 

Nach dem Ausfüllen aller Eingabefelder wird durch Klicken auf "Hinzufügen" die neue Verbindung erstellt. Wenn die Verbindung nicht hinzugefügt werden soll, kann die Eingabe über den Button "Abbrechen" abgebrochen werden.

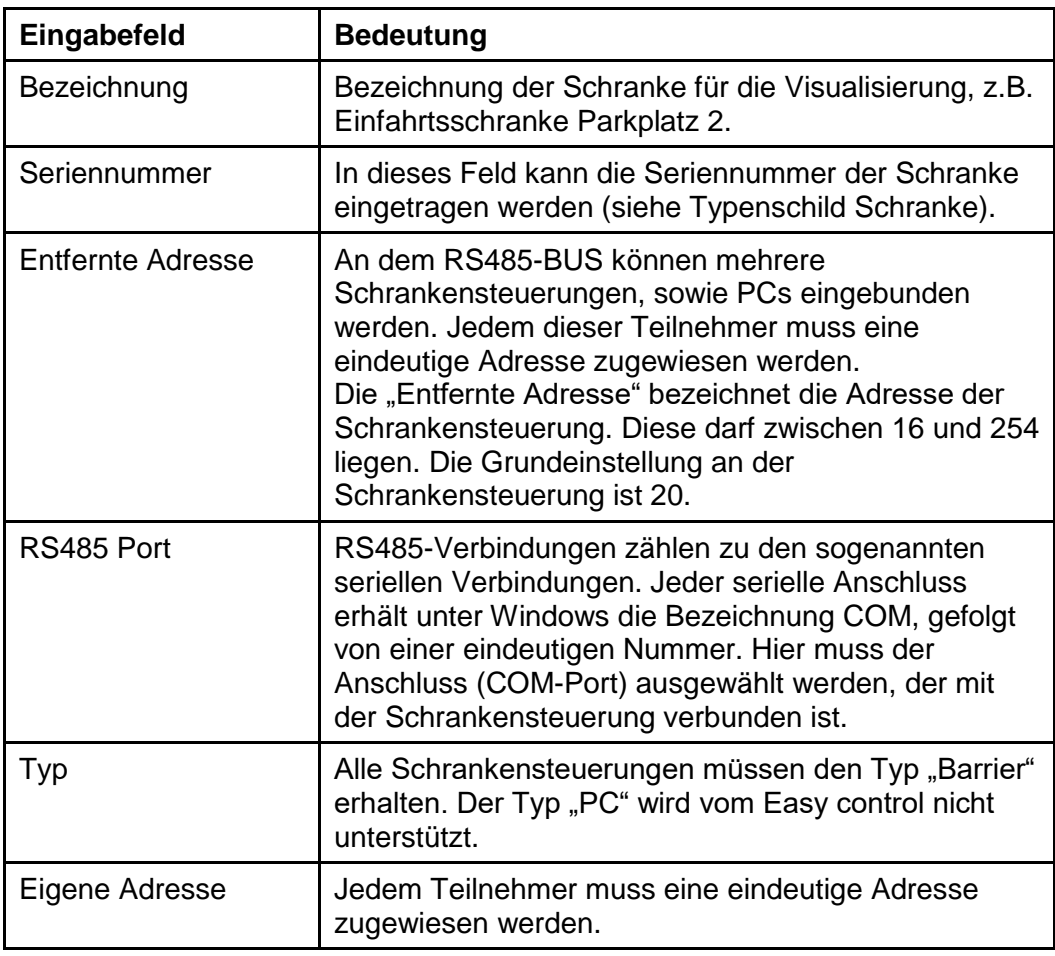

#### **Entfernen einer Schrankenverbindung**

Zum Entfernen einer Schranke, zuerst die Schranke in der Liste durch Klicken auswählen und danach auf den Button "Entfernen" klicken.

| Schranken in diesem Projekt:<br>쑈<br>Verbindung | Bezeichnung                              | Details                                                          |
|-------------------------------------------------|------------------------------------------|------------------------------------------------------------------|
| TCP/IP<br>0                                     | Schranke 94/MO64                         | Host=192.168.101.94 Port=52719                                   |
| TCP/IP<br>1                                     | Schranke 95/MO24                         | Host=192.168.101.95 Port=52719                                   |
| ТСР/ІР<br>2                                     | Schranke 96/MO64                         | Host=192.168.101.96 Port=52719                                   |
| TCP/IP<br>3                                     | Schranke 97/MO24v2                       | Host=192.168.101.97 Port=52719                                   |
| TCP/IP<br>4<br>5<br>TCP/IP                      | Schranke 98/MO24v3<br>Schranke 26/MO24v4 | Host=192.168.101.98 Port=52719<br>Host=192.168.101.26 Port=52719 |
|                                                 |                                          |                                                                  |

*Abbildung 8* 

#### **Bearbeiten einer Schrankenverbindung**

Zum Bearbeiten einer Schrankenverbindung, zuerst die Verbindung in der Liste durch Klicken auswählen und danach auf den Button "Bearbeiten" klicken.

|                | *** ELKA Easy control configurator | <b>Lasy contro</b> Projektverwaltung |                                |
|----------------|------------------------------------|--------------------------------------|--------------------------------|
|                | Schranken in diesem Projekt:       |                                      |                                |
| #              | Verbindung                         | Bezeichnung                          | Details                        |
| $\theta$       | ТСР/ІР                             | Schranke 94/MO64                     | Host=192.168.101.94 Port=52719 |
| 1              | TCP/IP                             | Schranke 95/MO24                     | Host=192.168.101.95 Port=52719 |
| $\overline{2}$ | TCP/IP                             | Schranke 96/MO64                     | Host=192.168.101.96 Port=52719 |
| 3              | TCP/IP                             | Schranke 97/MO24v2                   | Host=192.168.101.97 Port=52719 |
| $\overline{4}$ | <b>ТСР/ІР</b>                      | Schranke 98/MO24v3                   | Host=192.168.101.98 Port=52719 |
| 5              | TCP/IP                             | Schranke 26/MO24v4                   | Host=192.168.101.26 Port=52719 |
|                |                                    |                                      |                                |
| Neu:           | TCP/IP<br><b>RS485</b>             | Entfernen<br>Bearbeiten              | Abbrechen<br>Weiter            |

*Abbildung 9* 

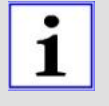

#### Hinweis!

Vor dem ersten Verbinden mit der Schranke muss die Schranke manuell eingelernt werden. Dazu gehen Sie an der Schrankensteuerung MO 64 "Plus" bzw. MO 24 in den Lernmodus, wie in der Betriebsanleitung Teil 2 beschrieben und lernen Sie die Schranke ein.

Beim ersten Verbinden mit einer neu hinzugefügten Schranke versucht das Programm die aktuelle Konfiguration der Schrankensteuerung herunterzuladen.

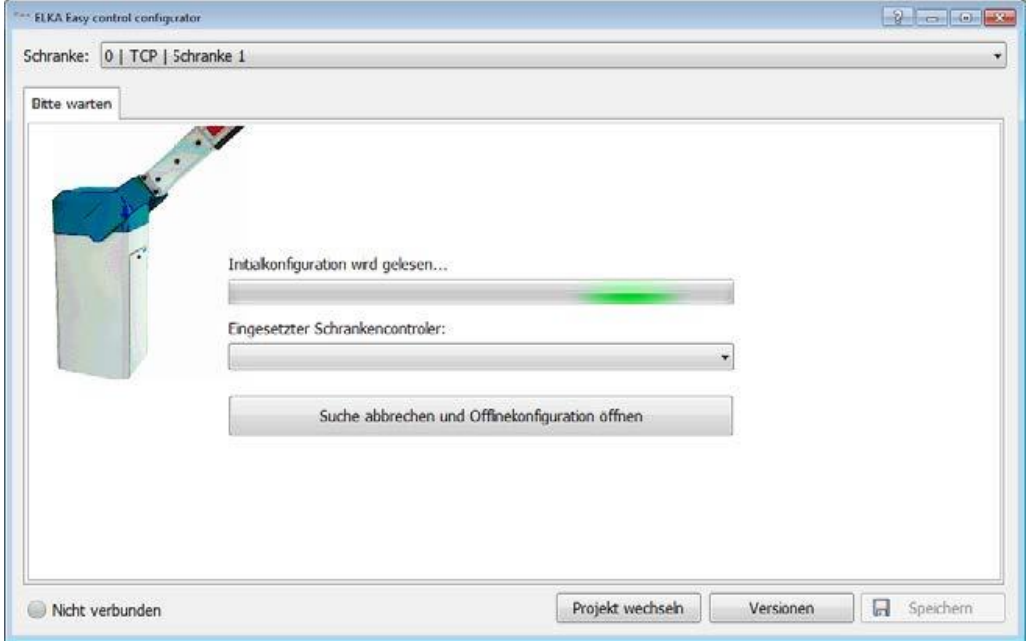

*Abbildung 10*

Wenn derzeit keine Verbindung möglich ist, kann dieser Schritt durch: Auswählen des eingesetzten Schrankencontrollers und klicken auf den Button "Suche abbrechen und Offlinekonfiguration öffnen" übersprungen werden. Es wird daraufhin die ELKA-Werkseinstellung verwendet.

Wenn die Verbindung aufgebaut werden kann, wechselt das Programm nach dem Herunterladen der Konfiguration automatisch auf das Hauptfenster.

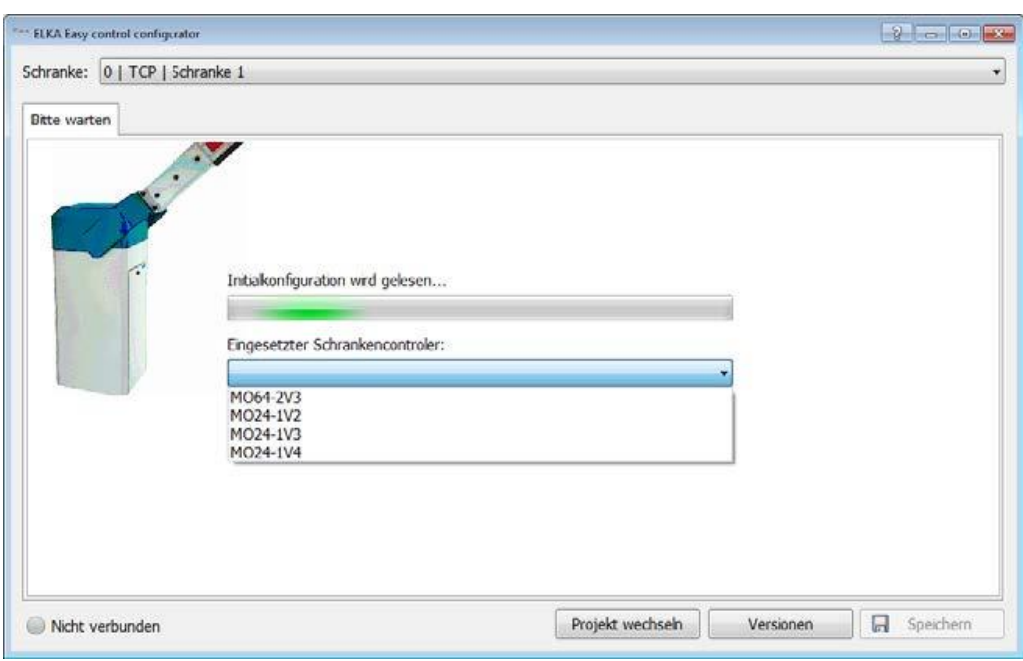

*Abbildung 11*

# **7 Konfiguration**

### **7.1 Aufbau des Hauptfensters**

Nach dem Klicken auf "Weiter" in der Verbindungsliste wird folgendes Formular aufgerufen.

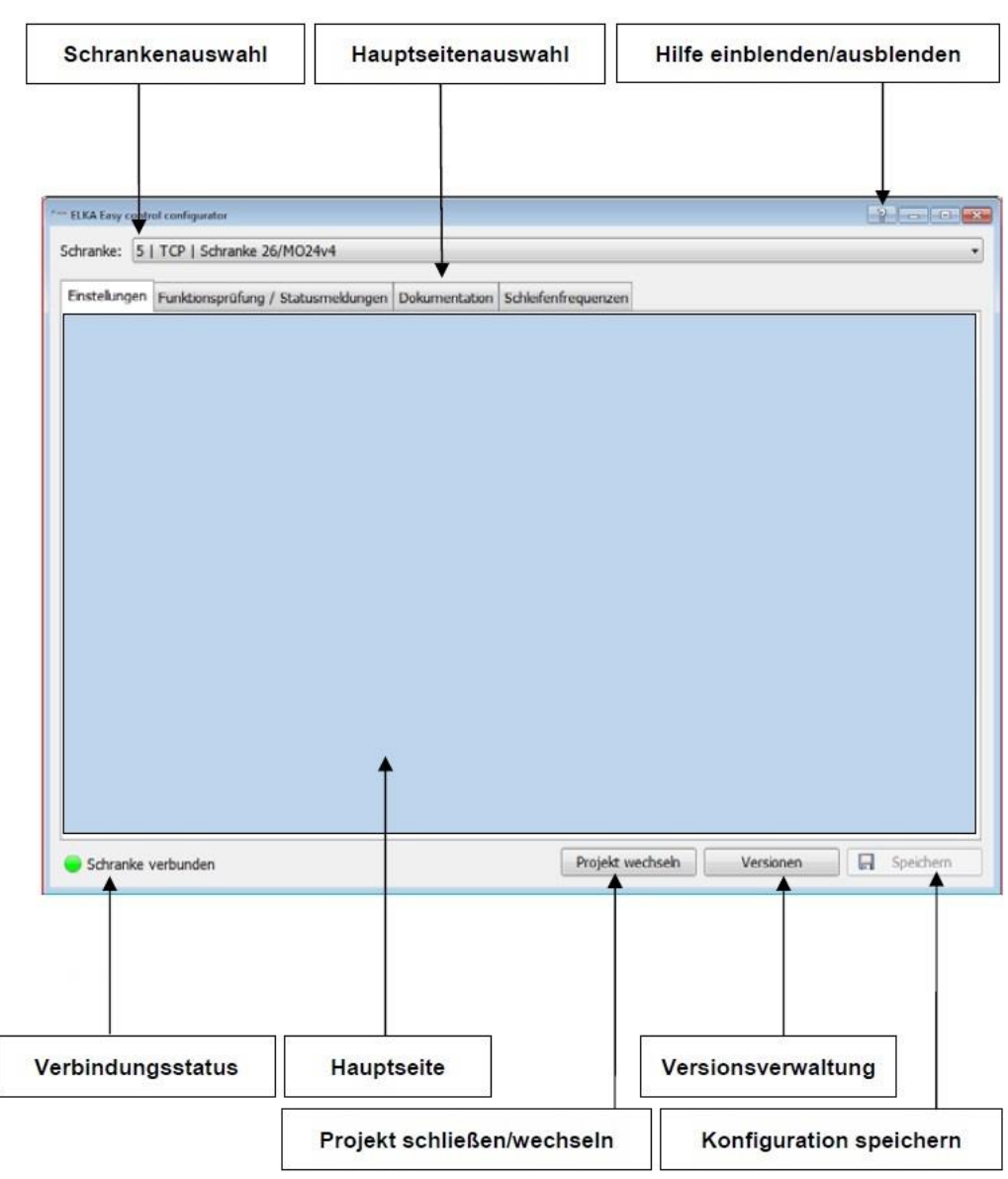

*Abbildung 12*

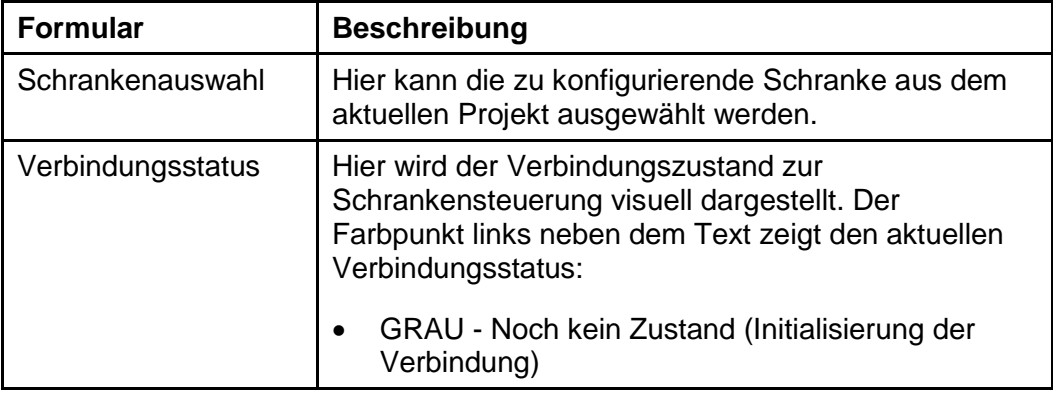

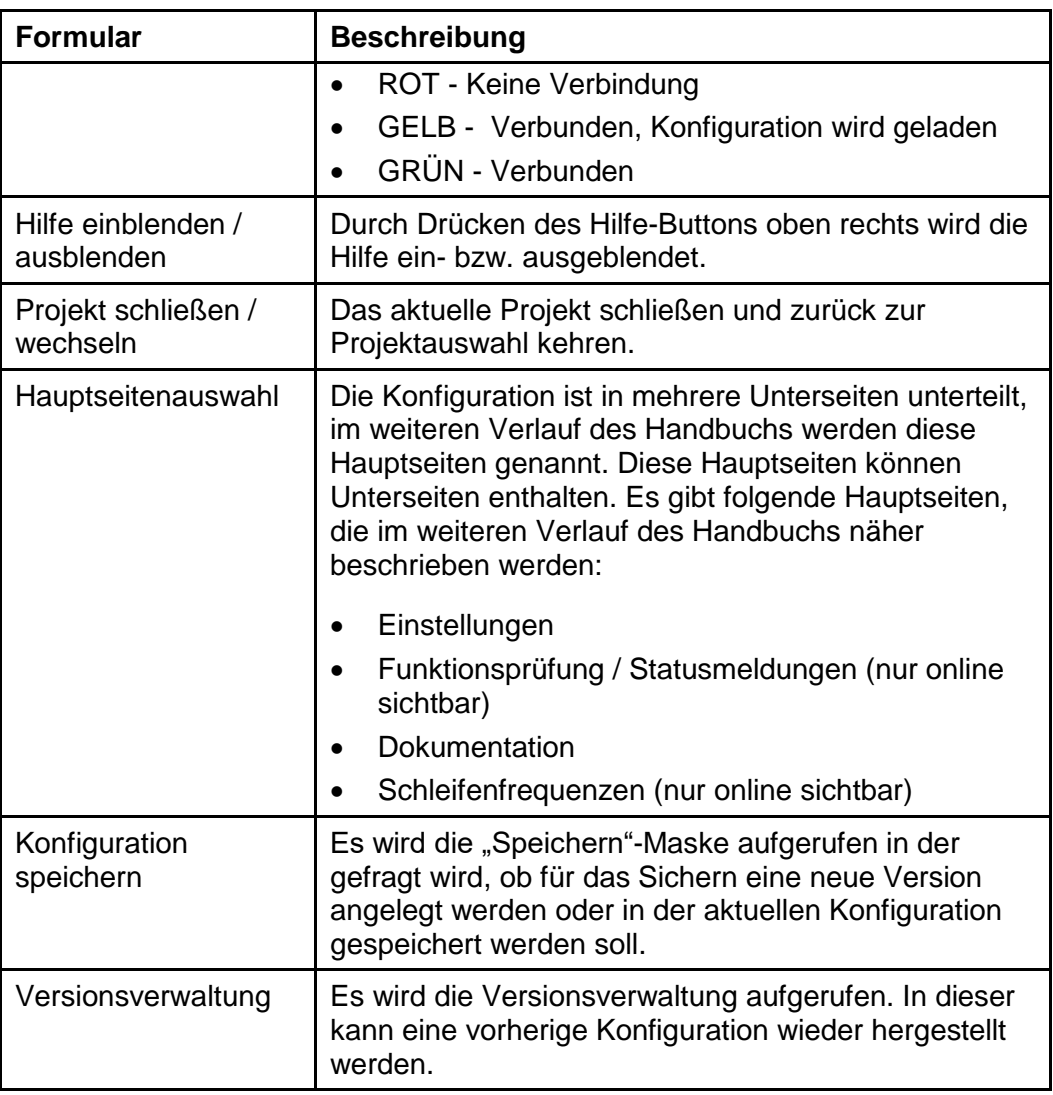

### **7.2 Einstellungen**

Auf dieser Hauptseite kann zwischen den folgenden Unterseiten gewechselt werden:

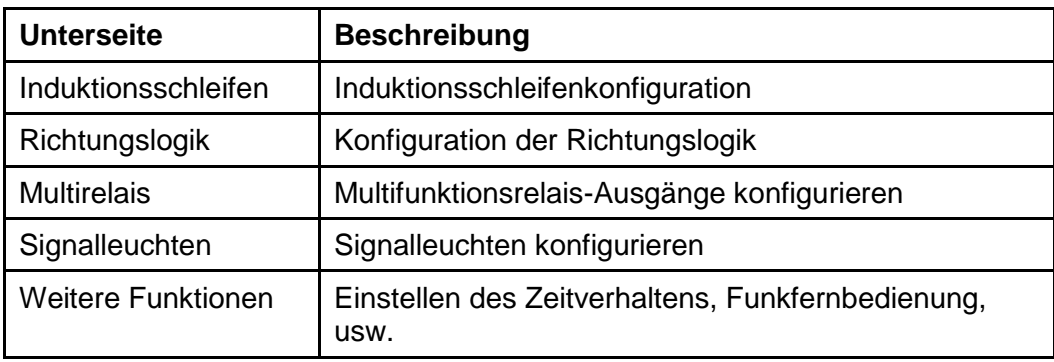

*Tabelle 4* 

Über den Button "Übertragen" wird die aktuelle Konfiguration vom PC an die Schrankensteuerung, oder von der Schrankensteuerung an den PC

übertragen. Außerdem haben Sie die Möglichkeit, die Schranke auf ELKA-Werkseinstellungen zurückzusetzen.

### **7.2.1 Induktionsschleifen**

Die Schrankensteuerung verfügt über drei Schleifendetektoren (1-Kanal). Diese sind mit "A", "B" und "C" bezeichnet.

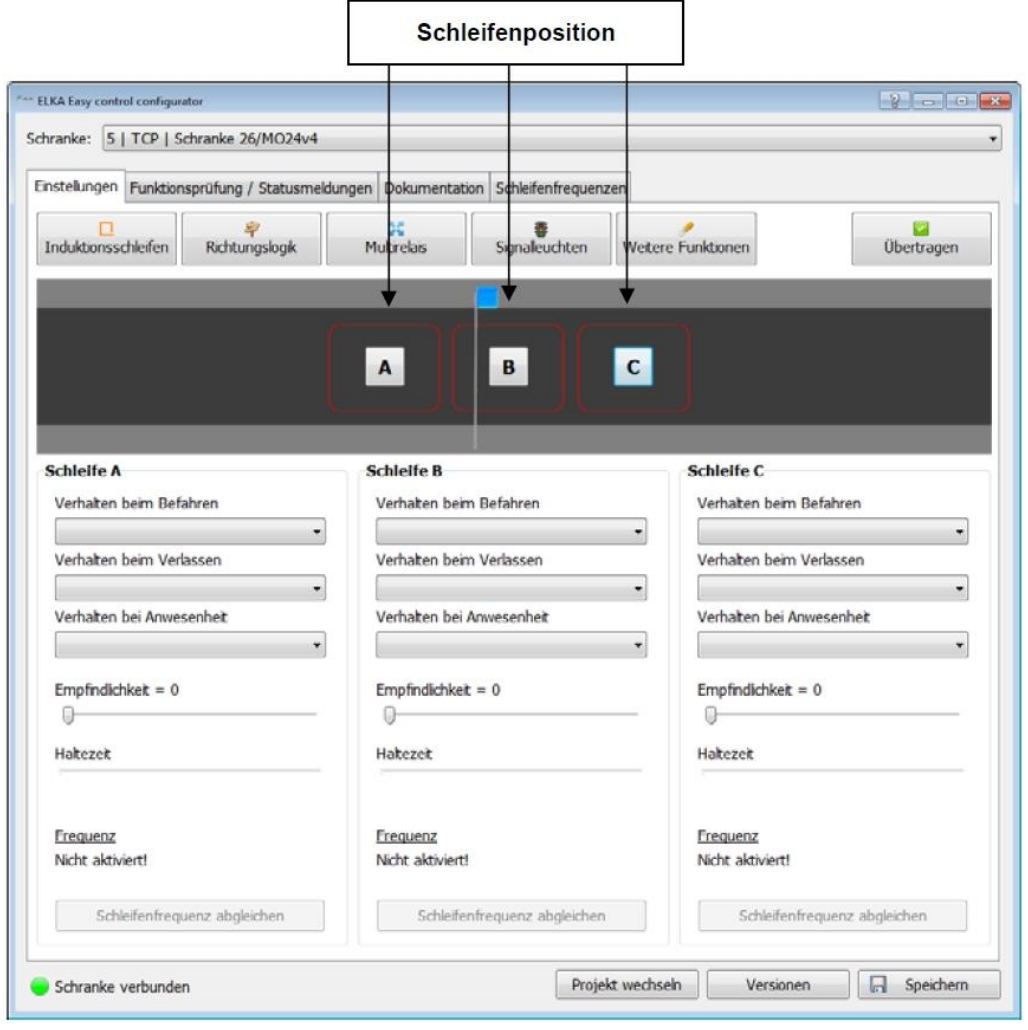

*Abbildung 13*

Der Rahmen um den Button "A", "B" bzw. "C" zeigt den aktuellen Zustand der jeweiligen Schleife. Es können folgende Zustände angezeigt werden:

- ROT = Frei
- $\bullet$  GRÜN = Belegt
- SCHWARZ = Nicht aktiviert

Die Stärke der Linie entspricht der eingestellten Empfindlichkeit. Je Induktionsschleife können folgende Optionen konfiguriert werden:

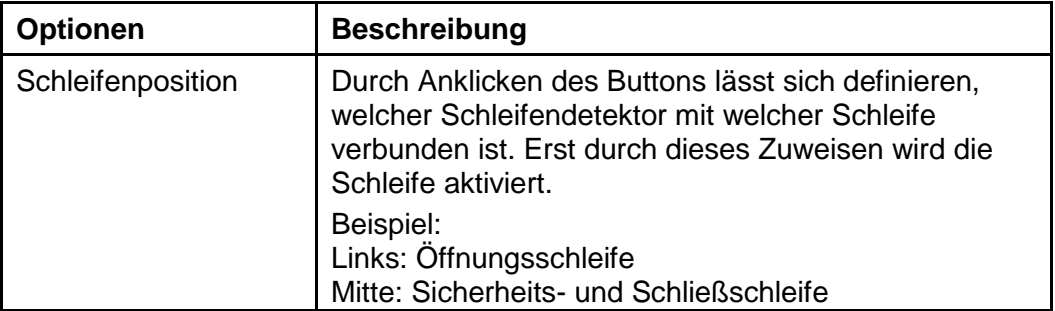

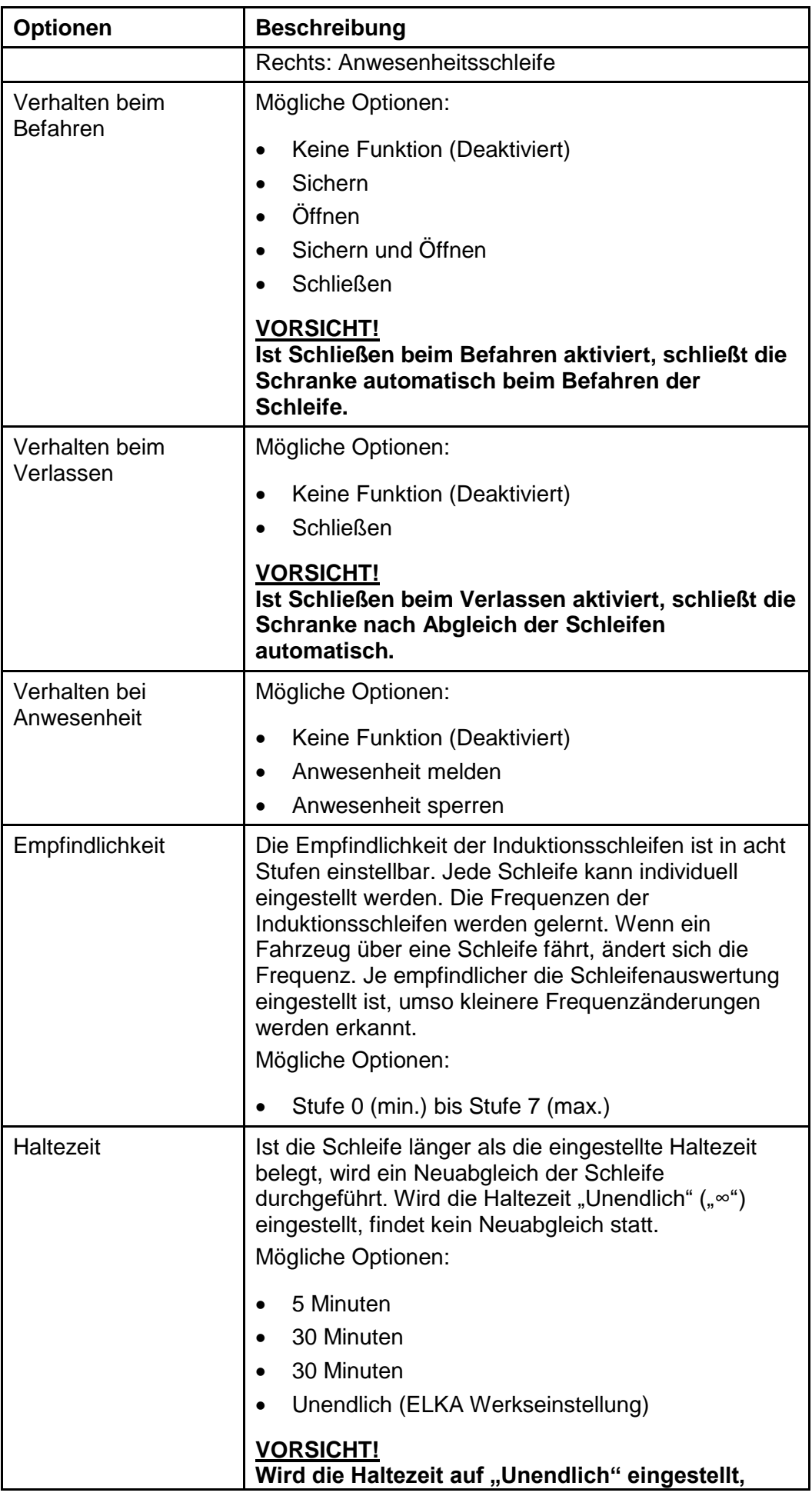

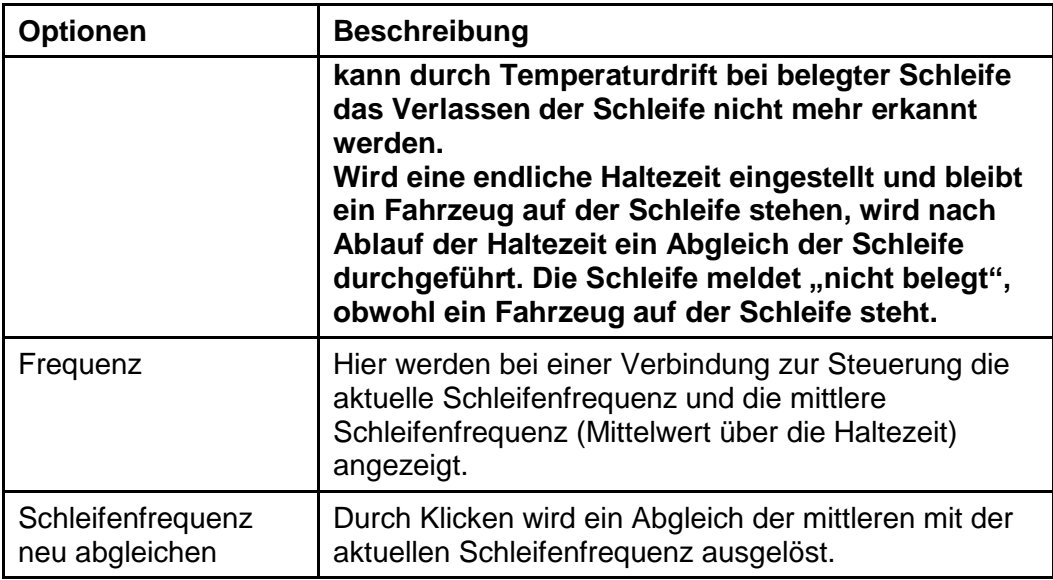

#### **7.2.2 Richtungslogik**

Die Signale "Schleife belegt" von jeweils zwei Schleifen können von der Richtungslogik (1 oder 2) ausgewertet werden. Damit lässt sich erkennen, ob ein Fahrzeug von einer bestimmten Richtung **auf** die beiden Schleifen gefahren ist, oder ob ein Fahrzeug aus einer bestimmten Richtung **über** die beiden Schleifen gefahren ist.

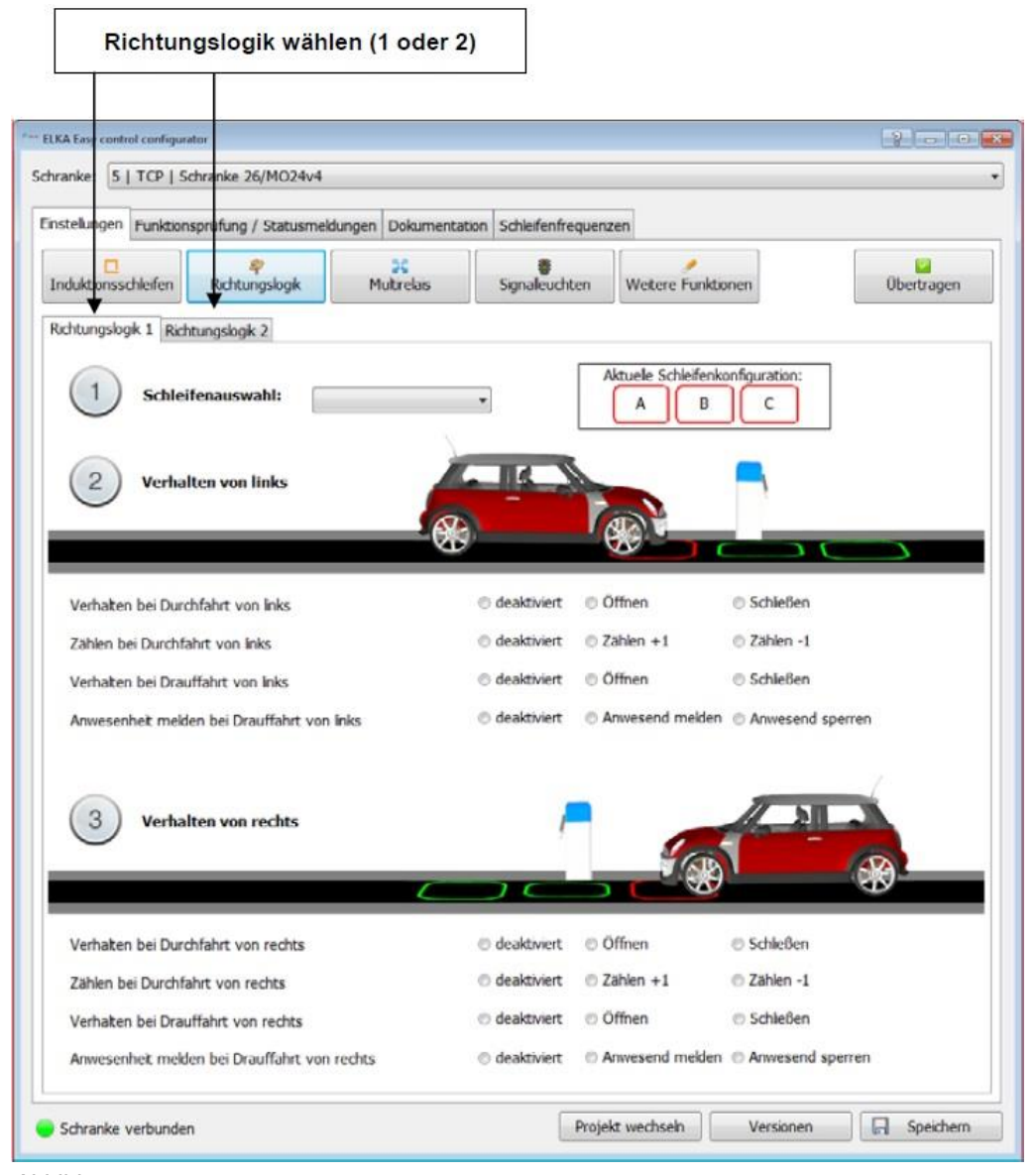

*Abbildung 14*

Je Richtungslogik gibt es folgende Optionen:

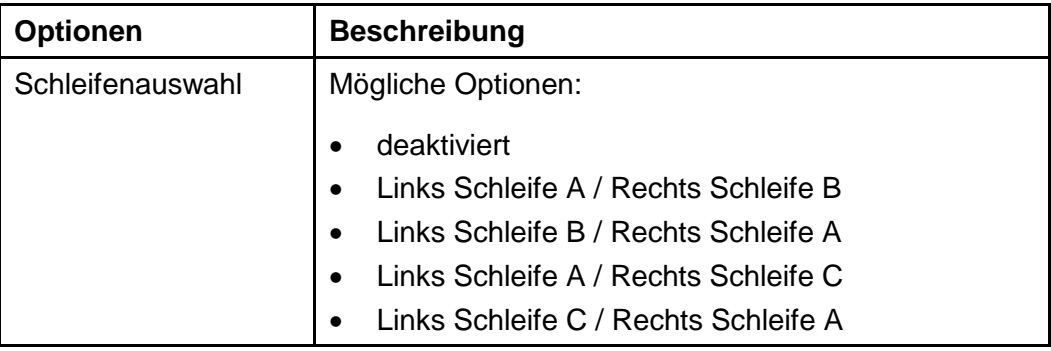

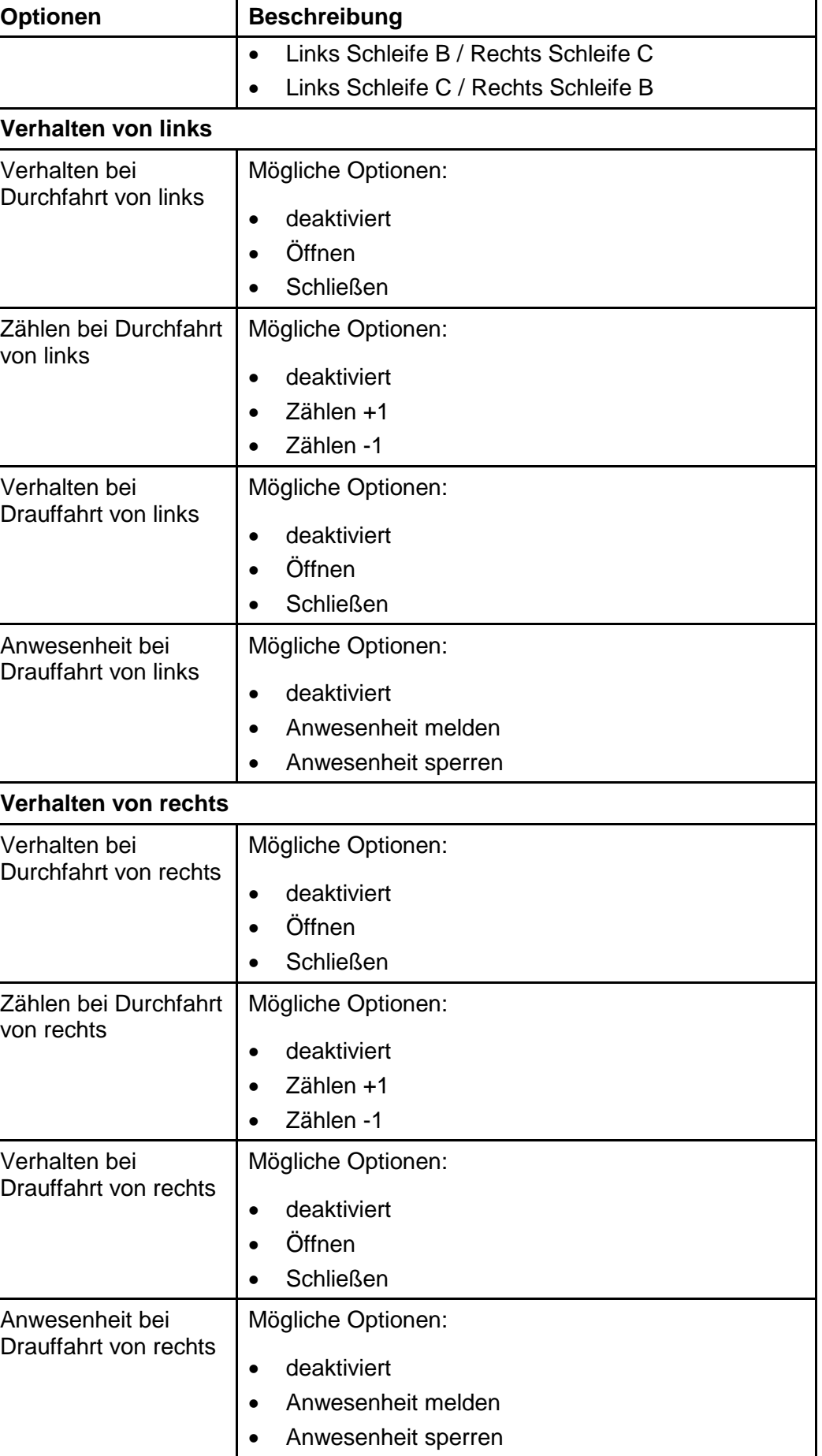

#### **7.2.3 Multirelais**

Auf der Unterseite "Multirelais" können die Multifunktionsrelais frei konfiguriert werden.

| <b>Zustand</b>                         | <b>Funktion zuweisen</b>                                                           | <b>Aktuelle Funktion</b>                                     |                    |
|----------------------------------------|------------------------------------------------------------------------------------|--------------------------------------------------------------|--------------------|
| ELKA Easy control configurator         |                                                                                    |                                                              | <b>EXISTENT IN</b> |
| Schranke: 5   TCP   Schranke 26/MO24y4 |                                                                                    |                                                              |                    |
|                                        | Einstelungen Funktionsprüfung / Statusmeldungen Dokumentation Schleifenfrequerizen |                                                              |                    |
| Inductionsschleifen                    | <b>Richtungslogk</b><br>Multirelas                                                 | Weitere Funktionen<br>Signaleuchten                          | <b>Obertragen</b>  |
|                                        | Multifunktionsrelais konfigurieren:                                                |                                                              |                    |
| Aktiv                                  |                                                                                    | Zugewiesene Funktion                                         |                    |
| Multrelas <sub>1</sub>                 | Funktion zuweisen                                                                  | potentialfrei, 24Vdc max. 1A                                 |                    |
| Multirelais <sub>2</sub>               | Funktion zuweisen                                                                  | potentialfrei, 24Vdc max. 1A                                 |                    |
| Multirelais 3                          | Funktion zuweisen                                                                  | potentialfrei, 24Vdc max. 1A                                 |                    |
| Multirelais 4                          | Funktion zuweisen                                                                  | potentialfrei, 24Vdc max. 1A                                 |                    |
| Multirelais <sub>5</sub>               | Funktion zuweisen                                                                  | potentialfrei, 24Vdc max. 1A                                 |                    |
| Multirelais 6                          | Funktion zuweisen                                                                  | potentialfrei, 24Vdc max. 1A                                 |                    |
| Multirelais 7                          | Funktion zuweisen                                                                  | potentialfrei, 24Vdc max. 1A                                 |                    |
| Multirelais 8                          | Funktion zuweisen                                                                  | potentialfrei, 24Vdc max. 1A                                 |                    |
| Multirelais 9                          | Funktion zuweisen                                                                  |                                                              |                    |
| Multirelais 10                         | Funktion zuweisen                                                                  | potentialfrei, 24Vdc max. 1A<br>potentialfrei, 24Vdc max. 1A |                    |
| Multirelais 11                         | Funktion zuweisen                                                                  | potentialfrei, 24Vdc max. 1A                                 |                    |
| Multirelais 12                         | Funktion zuweisen                                                                  |                                                              |                    |
| Multirelais 13                         | Funktion zuweisen                                                                  | potentialfrei, 24Vdc max. 1A                                 |                    |
| Multirelais 14                         | Funktion zuweisen                                                                  | potentialfrei, 24Vdc max. 1A                                 |                    |
|                                        |                                                                                    | potentialfrei, 24Vdc max. 1A                                 |                    |
|                                        |                                                                                    |                                                              |                    |

*Abbildung 15*

Steuerung MO 64 "Plus":

Die Steuerung besitzt vier potentialfreie Multifunktionsrelais (Multi1 bis Multi4), die maximal 24Vdc/1A, sowie zwei Multifunktionsrelais (Multi5 und Multi6), die maximal 230Vac/120W schalten können.

Steuerung MO 24:

Die Steuerung besitzt sechs potentialfreie Multifunktionsrelais (Multi1 bis Multi6), die maximal 24Vdc/1A schalten können. Acht weitere Multifunktionsrelais können über eine optionale Erweiterungskarte angesteuert werden.

Je Multifunktionsrelais gibt es folgende Optionen:

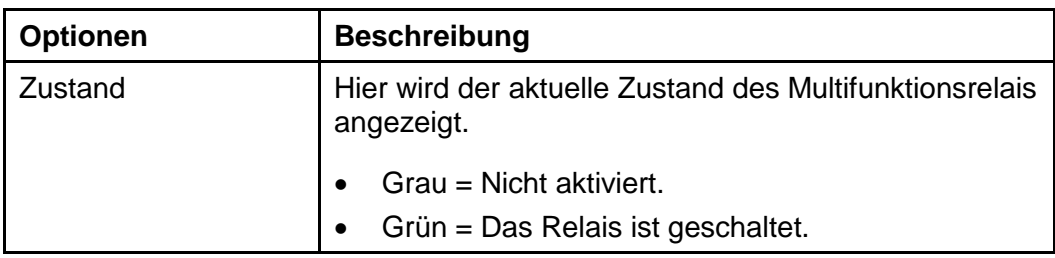

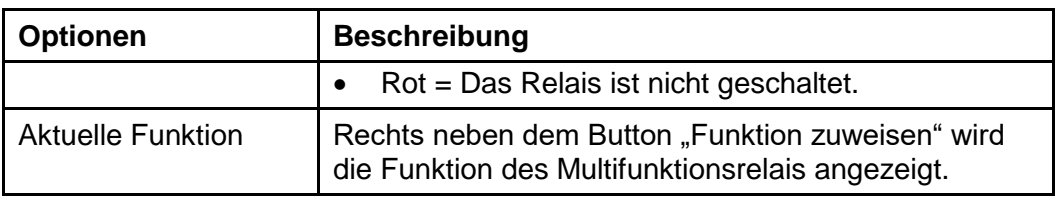

#### **Funktion zuweisen MO 64 "Plus":**

Um dem Multifunktionsrelais eine neue Funktion zuzuweisen, klicken Sie auf "Funktion zuweisen". Es erscheint folgende Auswahlmaske:

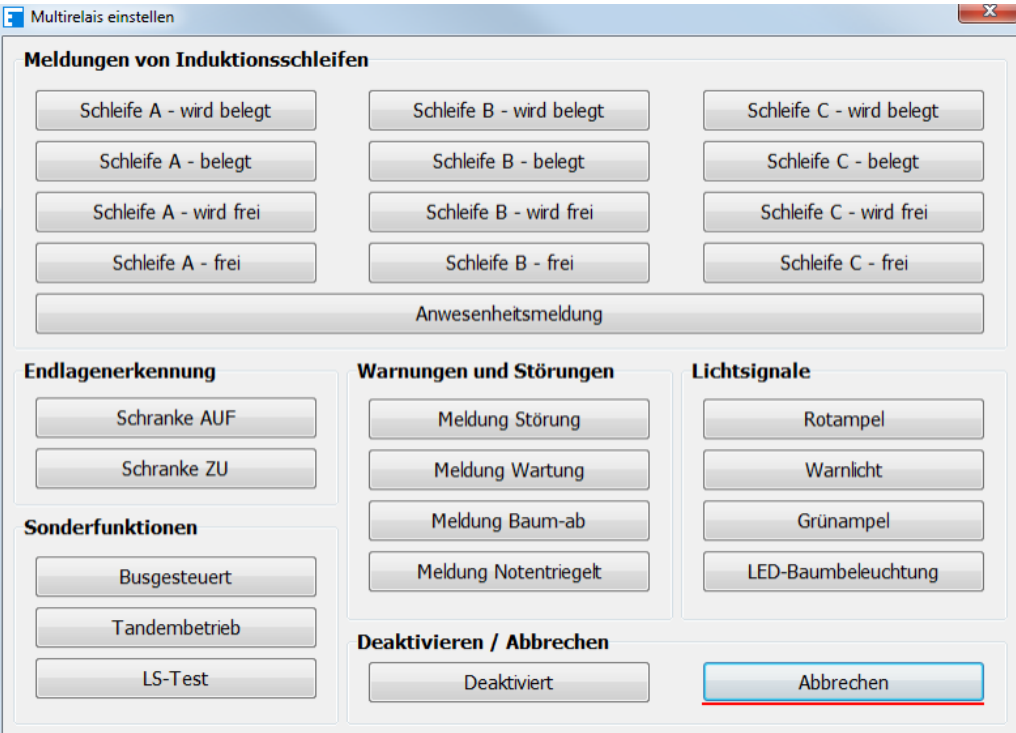

*Abbildung 16*

#### **Funktion zuweisen MO 24:**

Um dem Multifunktionsrelais eine neue Funktion zuzuweisen, klicken Sie auf "Funktion zuweisen". Es erscheint folgende Auswahlmaske:

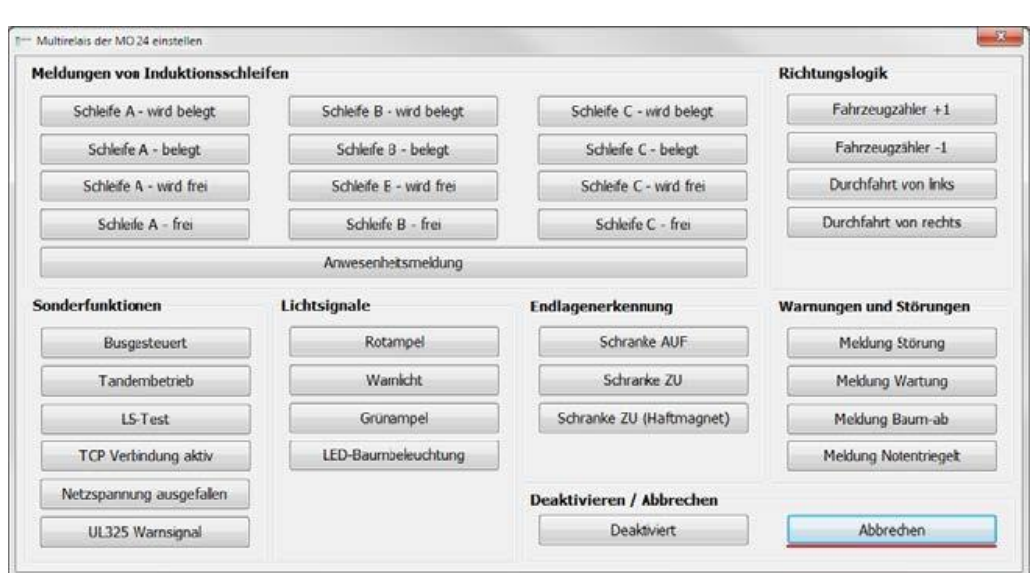

*Abbildung 17*

Durch "Abbrechen" wird die derzeitige Funktion beibehalten. Die Multifunktionsrelais arbeiten unabhängig voneinander. Es ist daher möglich, die gleiche Funktion bei mehreren Multifunktionsrelais einzustellen.

#### **7.2.4 Signalleuchten**

 $\mathbf{1}$ 

Die Steuerung kann über die Multifunktionsrelais Signalleuchten ansteuern (z.B. Ampeln, Blinkleuchten, Baumbeleuchtung). Dafür muss den Multifunktionsrelais zuerst die entsprechende Funktion zugewiesen werden.

Wenn eine Signalleuchtenfunktion ausgewählt wurde, jedoch noch kein Multifunktionsrelais definiert ist, erscheint ein roter Warnhinweis am unteren Programmrand.

Zum Einstellen der Leuchten wählen Sie die gewünschte Option aus: Ein, Aus oder Blinken.

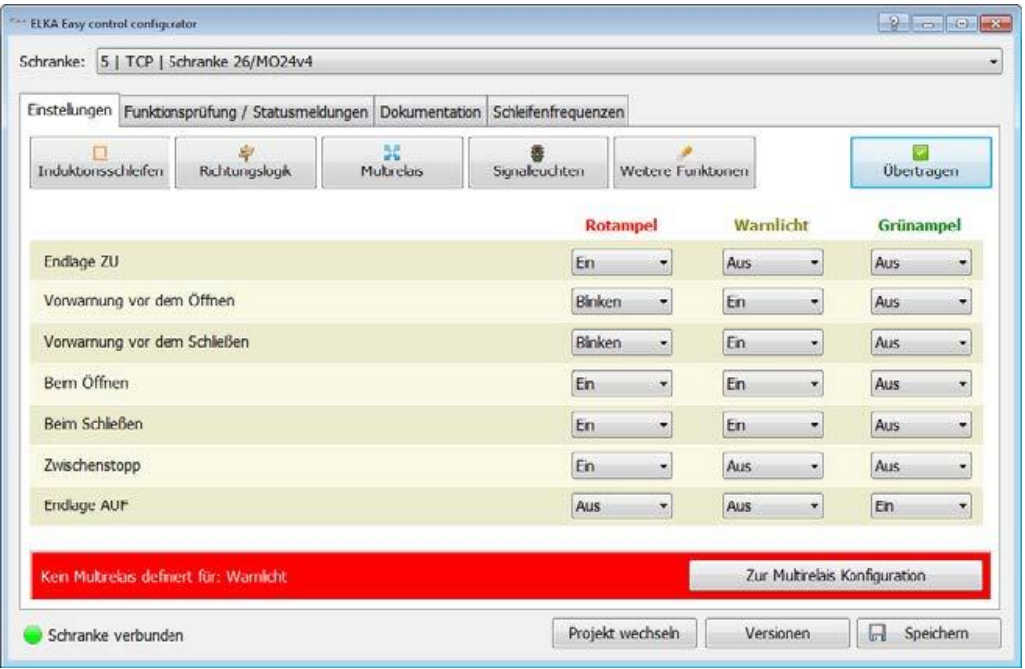

*Abbildung 18*

### **7.2.5 Weitere Funktionen**

Auf dieser Unterseite wurden alle weiteren Funktionen untergebracht.

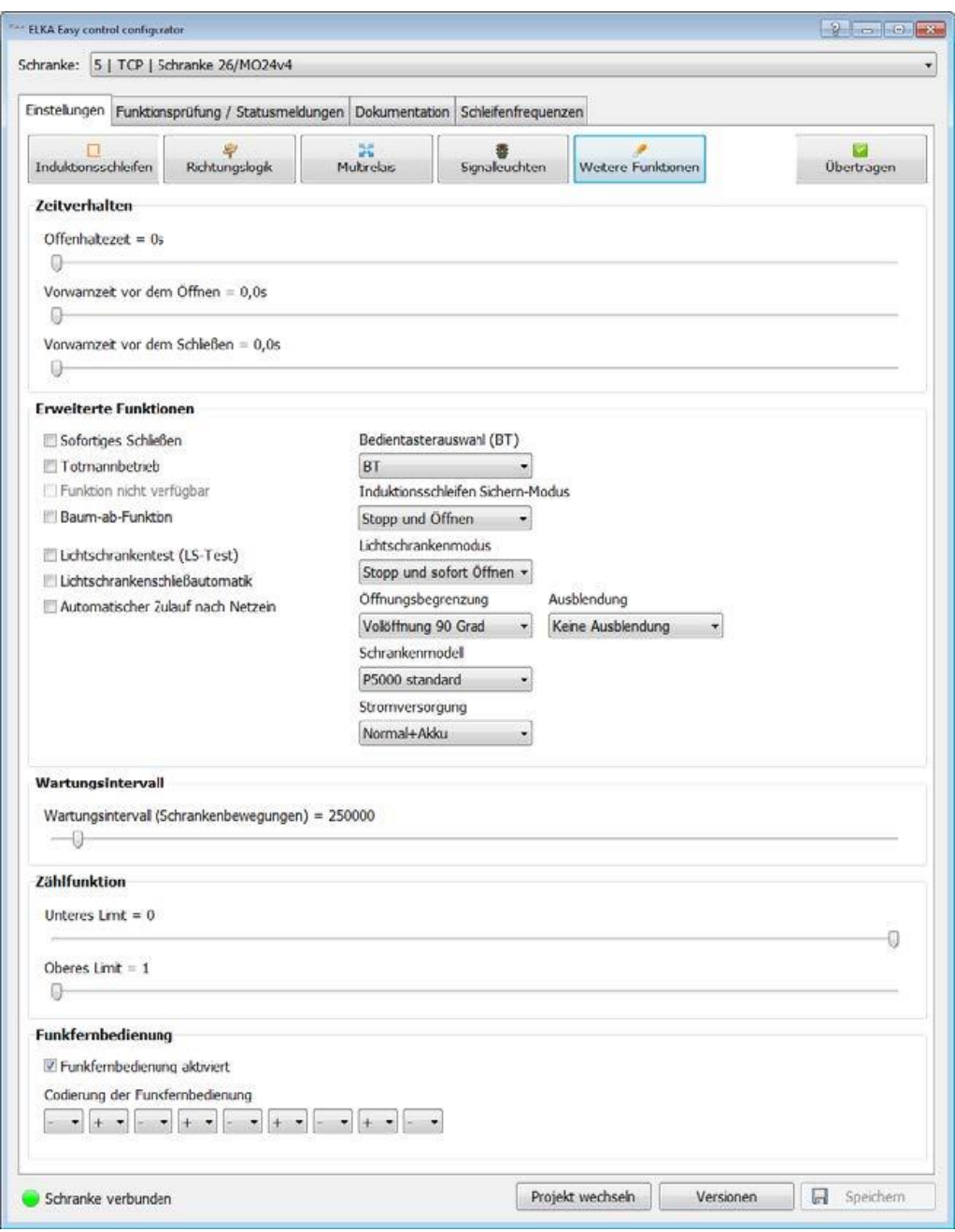

*Abbildung 19*

#### **Zeitverhalten einstellen**

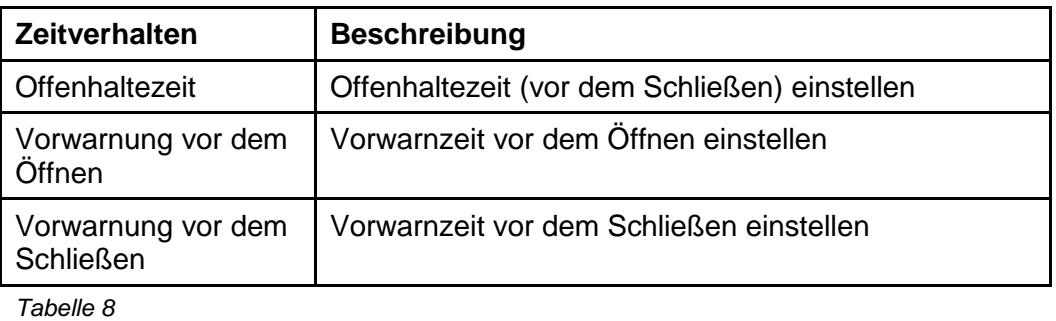

#### **Erweiterte Funktionen**

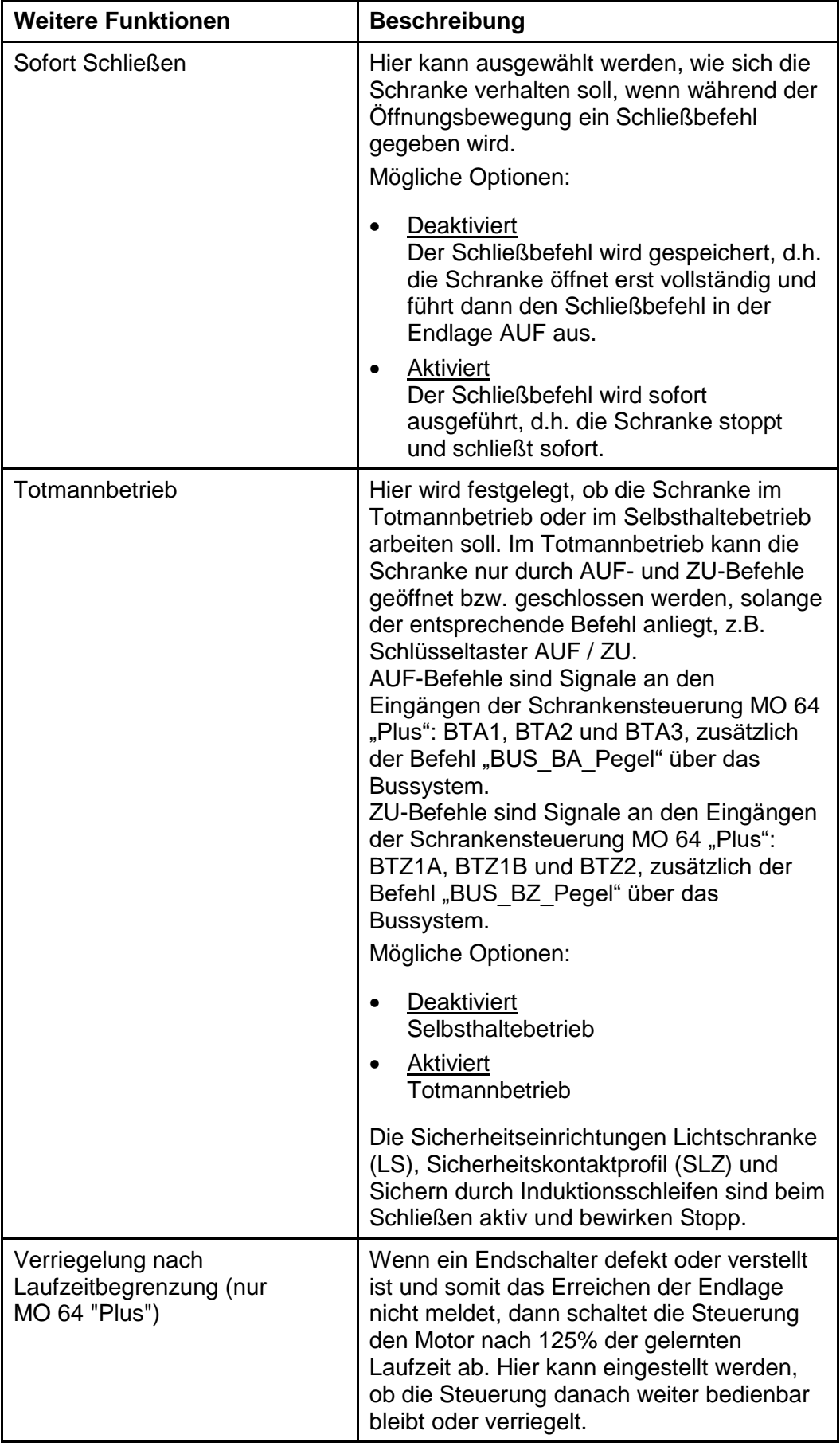

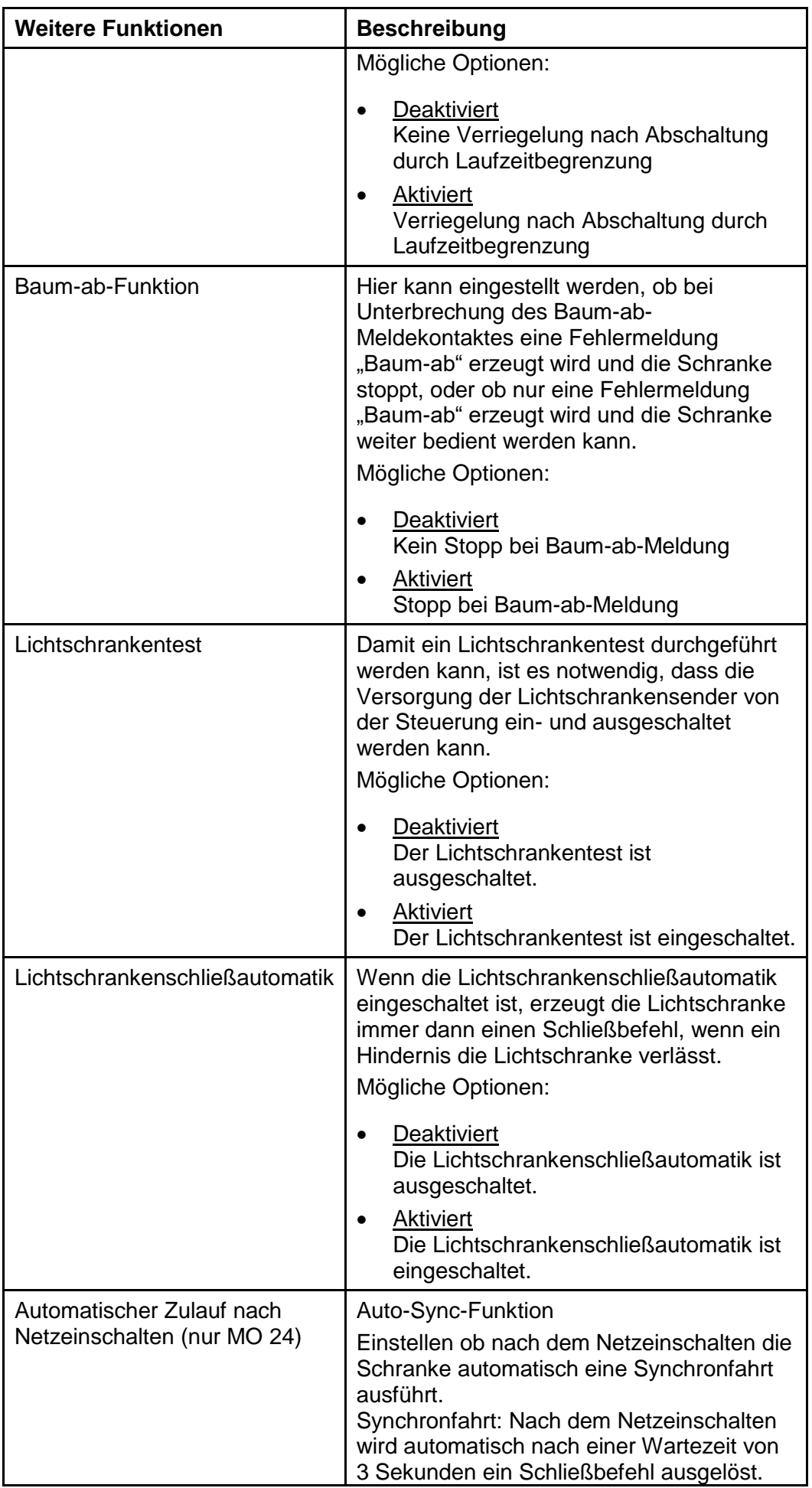

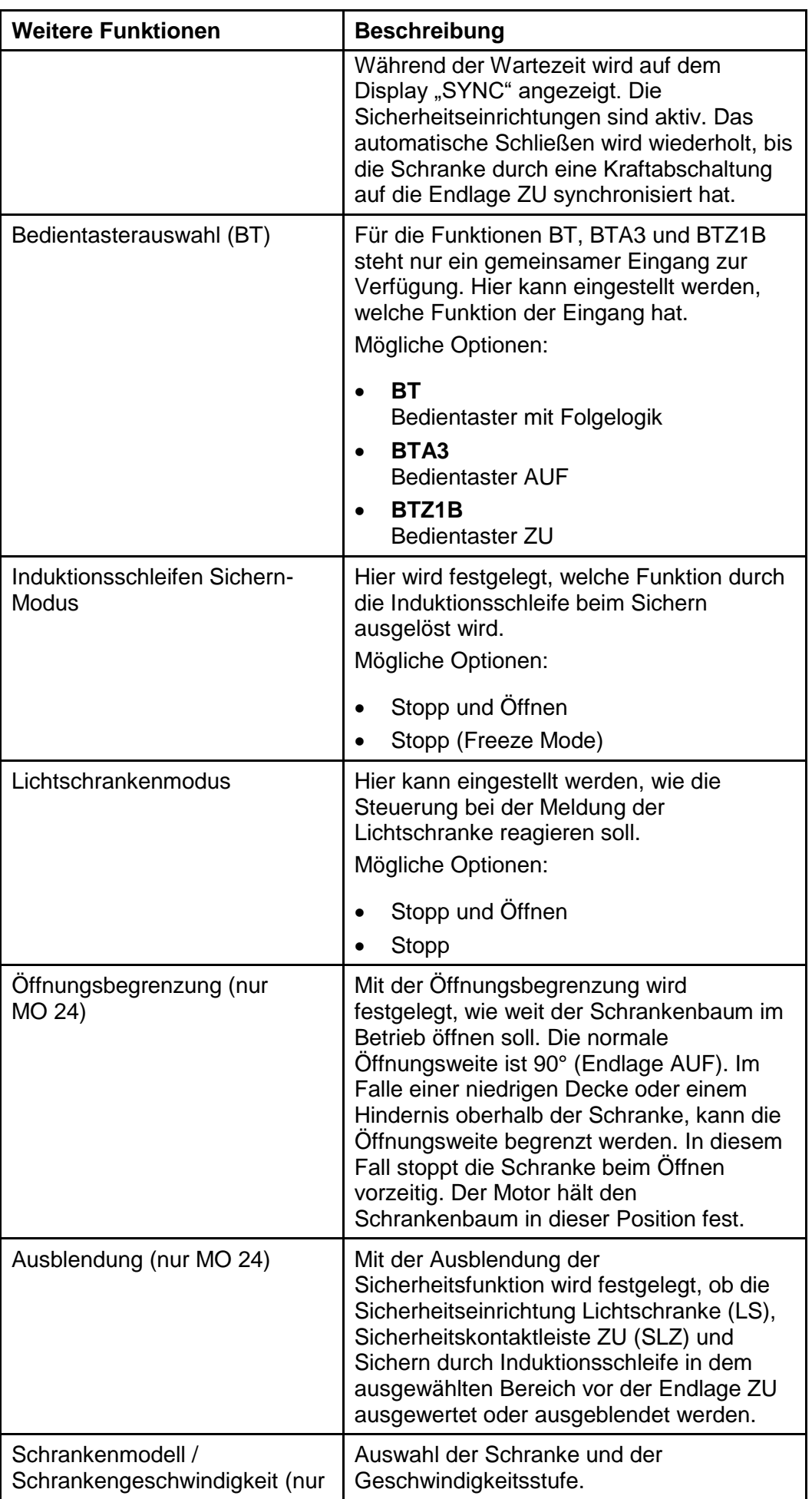

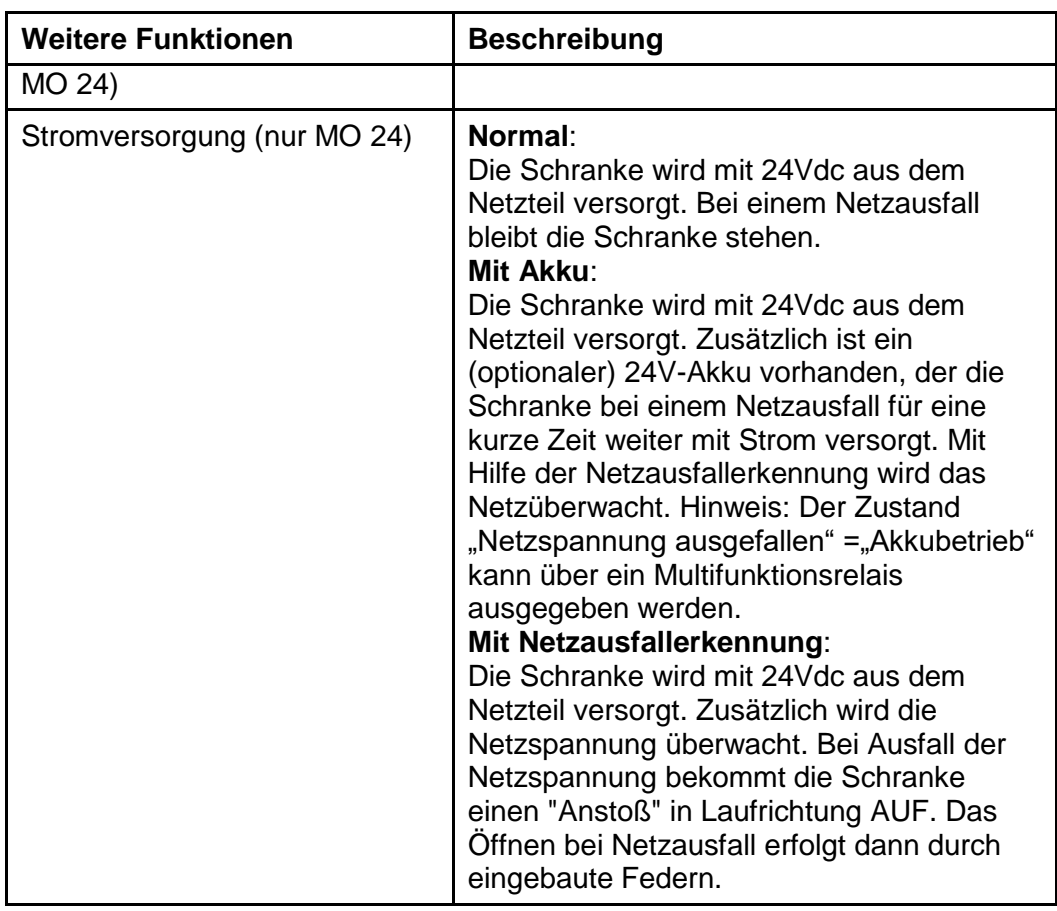

### **Wartungsintervall einstellen**

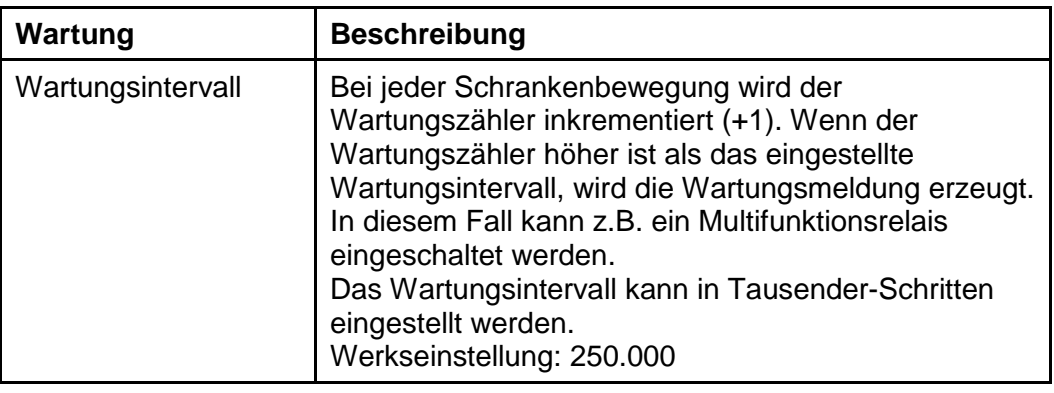

*Tabelle 10*

### **Befehlszähler einstellen**

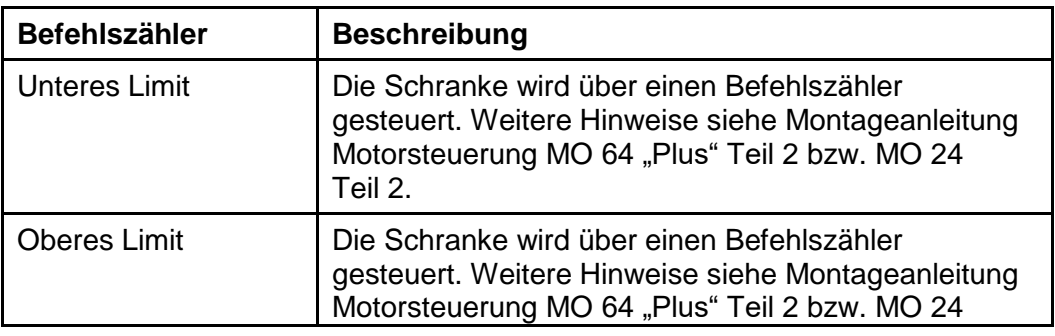

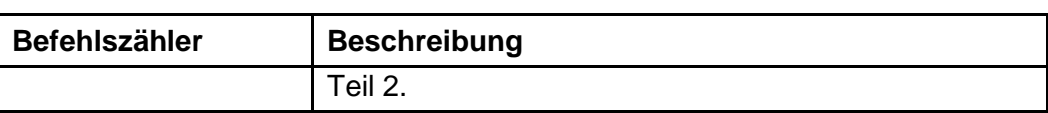

#### **Funkfernbedienung einstellen**

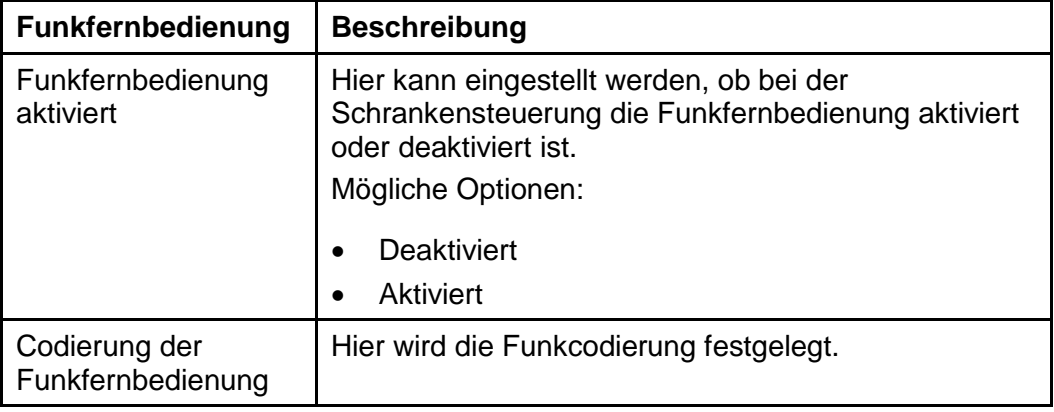

*Tabelle 12*

#### **7.2.6 Projekte speichern und verwalten**

#### **Projekt speichern**

Beim Klicken auf den Button "Speichern" wird die folgende Maske der Versionsverwaltung aufgerufen. Hier kann gewählt werden, ob die aktuelle Konfiguration als neue Version gespeichert werden soll oder die aktuelle Version überschrieben werden soll. Dies geschieht über das Setzen und Entfernen des Häkchens vor "Keine neue Version anlegen". Durch Klicken auf "Speichern" wird die aktuelle Konfiguration gespeichert. Durch Klicken auf "Abbrechen" wird die Konfiguration nicht gespeichert.

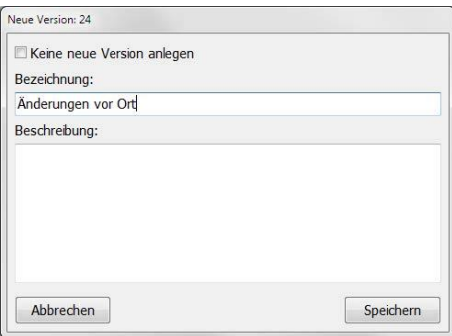

*Abbildung 20*

#### **Versionsverwaltung**

Durch Klicken auf den Button "Versionen" erscheint die Versionsverwaltung. Die Versionsverwaltung erlaubt es, jederzeit zu vorherig gespeicherten Konfigurationen zurückzukehren, d.h. Änderungen, die zwischenzeitlich vorgenommen wurden, werden zurückgesetzt.

Des Weiteren ermöglicht es die Versionsverwaltung vorgenommene Änderungen am jeweiligen Projekt zu dokumentieren.

*ECC*

# i

#### **HINWEIS!**

Die Versionsverwaltung kann nur aufgerufen werden, wenn die aktuelle Konfiguration gespeichert wurde.

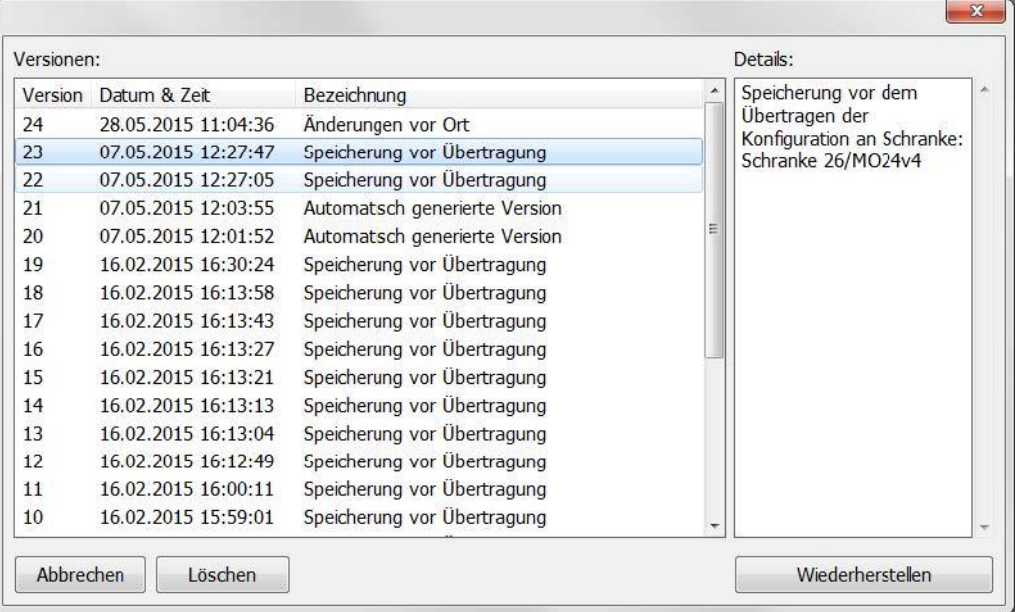

*Abbildung 21*

Zum Wiederherstellen einer Konfiguration muss diese in der linken Spalte ausgewählt und danach durch Klicken auf den Button "Wiederherstellen" reaktiviert werden. Zum Löschen einer Konfiguration muss diese in der linken Spalte ausgewählt und danach durch Klicken auf den Button "Löschen" entfernt werden.

### **7.2.7 Schrankenkonfiguration übertragen**

Auf dieser Seite wird die aktuelle Schrankenkonfiguration (grün dargestellt) der Offline-Konfiguration (blau dargestellt) gegenübergestellt.

| Konfigurationsübersicht                                        |                                                 |                                                 |
|----------------------------------------------------------------|-------------------------------------------------|-------------------------------------------------|
| Parameter                                                      | Schranke                                        | Konfiguration                                   |
| Ausblendung                                                    | Keine Ausblendung                               | Fr Keine Ausblendung                            |
| Automatischer Zulauf nach Netzein                              | a Nein                                          | <b>D</b> Nein                                   |
| Schranken-Serie                                                | $\left  \frac{1}{41} \right $ P5000             | $\boxed{1}$ P5000                               |
| Schranken-Geschwindigkeit                                      | $\left  \cdot \right $ standard                 | $\boxed{\text{#}}$ standard                     |
| Baum-ab-Funktion                                               | deaktiviert                                     | deaktiviert                                     |
| Bedientasterauswahl (BT)                                       | $\boxed{4}$ BT                                  | $\Box$ BT                                       |
| Sofortiges Schließen                                           | deaktiviert                                     | deaktiviert                                     |
| Befehlszähler unteres Limit                                    | $\boxed{1}$ 0                                   | 回。                                              |
| Befehlszähler oberes Limit                                     | $\boxed{1}$                                     | $\boxed{+}$ 1                                   |
| Totmannbetrieb                                                 | deaktiviert                                     | deaktiviert                                     |
| Richtungslogik 1: Eingangsauswahl                              | $\pi$ deaktiviert                               | $\boxed{\text{ }$ deaktiviert                   |
| Richtungslogik 1: Zählen bei Durchfahrt von links              | $\left  \cdot \right $ deaktiviert              | $\boxed{\text{ }$ deaktiviert                   |
| Richtungslogik 1: Zählen bei Durchfahrt von rechts             | $\left  \right $ deaktiviert                    |                                                 |
| Richtungslogik 1: Verhalten be Durchfahrt von links            | $\Box$ deaktiviert                              | $\left  \right $ deaktiviert                    |
| Richtungslogik 1: Verhalten be Durchfahrt von rechts           | $\left  \frac{1}{4} \right $ deaktiviert        | $\left  \cdot \right $ deaktiviert              |
| Richtungslogik 1: Verhalten be Drauffahrt von links            |                                                 | $\boxed{\text{ }$ deaktiviert                   |
| Richtungslogik 1: Verhalten be Drauffahrt von rechts           | $\left  \cdot \right $ deaktiviert              | $\lceil_{\text{\texttt{#}}} \rceil$ deaktiviert |
| Richtungslogik 1: Anwesenheit melden bei Drauffahrt von links  | $\Box$ deaktiviert                              |                                                 |
| Richtungslogik 1: Anwesenheit melden bei Drauffahrt von rechts | $\left  \cdot \right $ deaktiviert              | $\boxed{\text{ }$ deaktiviert                   |
| Richtungslogik 2: Eingangsauswahl                              | $\boxed{\text{#}}$ deaktiviert                  |                                                 |
| Richtungslogik 2: Zählen bei Durchfahrt von links              | $\left  \frac{1}{\text{ }4}\right $ deaktiviert | $\left[\right]$ deaktiviert                     |
| Richtungslogik 2: Zählen bei Durchfahrt von rechts             | $\left  \right $ deaktiviert                    | $\left  \cdot \right $ deaktiviert              |
| Richtungslogik 2: Verhalten be Durchfahrt von links            | $\left  \cdot \right $ deaktiviert              | $\left  \cdot \right $ deaktiviert              |
| Richtungslogik 2: Verhalten be Durchfahrt von rechts           | $\left  \frac{1}{4} \right $ deaktiviert        | $\left  \right $ deaktiviert                    |
| Richtungslogik 2: Verhalten be Drauffahrt von links            | $\left  \frac{1}{H} \right $ deaktiviert        | $\boxed{\text{ }$ deaktiviert                   |
| Übertragen                                                     |                                                 | Legende                                         |
|                                                                |                                                 | $\Box$ Binär (1/0)                              |
| Auf Werkseinstellungen zurücksetzten                           |                                                 | $\lceil \mathbf{r} \rceil$ Text                 |
| Schrankenkonfiguration an Computer übertragen                  |                                                 | <b>Dezimalzahl</b><br>$\Box$ Ganzzahl           |
| Computerkonfiguration an Schranke übertragen                   |                                                 |                                                 |
| Konfiguration in den Kundenspeicher schreiben                  |                                                 |                                                 |

*Abbildung 22*

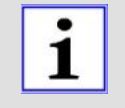

#### **HINWEIS!**

Durch Doppelklicken auf einen Eintrag in der Tabelle (grün oder blau gekennzeichnete Parameter) öffnet sich eine Maske, in der der angeklickte Parameter angepasst werden kann.

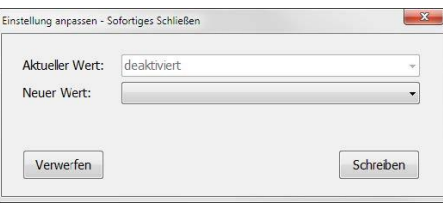

*Abbildung 23*

Durch Klicken auf den Button "Schranken-Konfiguration an Computer übertragen" wird die aktuelle Schrankenkonfiguration in die Offline-Konfiguration übernommen und die Maske geschlossen.

Durch Klicken auf den Button "Computer-Konfiguration an Schranke übertragen" wird die Offline-Konfiguration an die Schranke übertragen. Wenn zuvor das Häkchen neben "Nach Übermittlung in den Kundenspeicher kopieren" angeklickt wurde, wird die übermittelte Konfiguration danach als Datensicherung im Kundenspeicher der Schrankensteuerung hinterlegt. Während der Übermittlung erscheint folgende Maske:

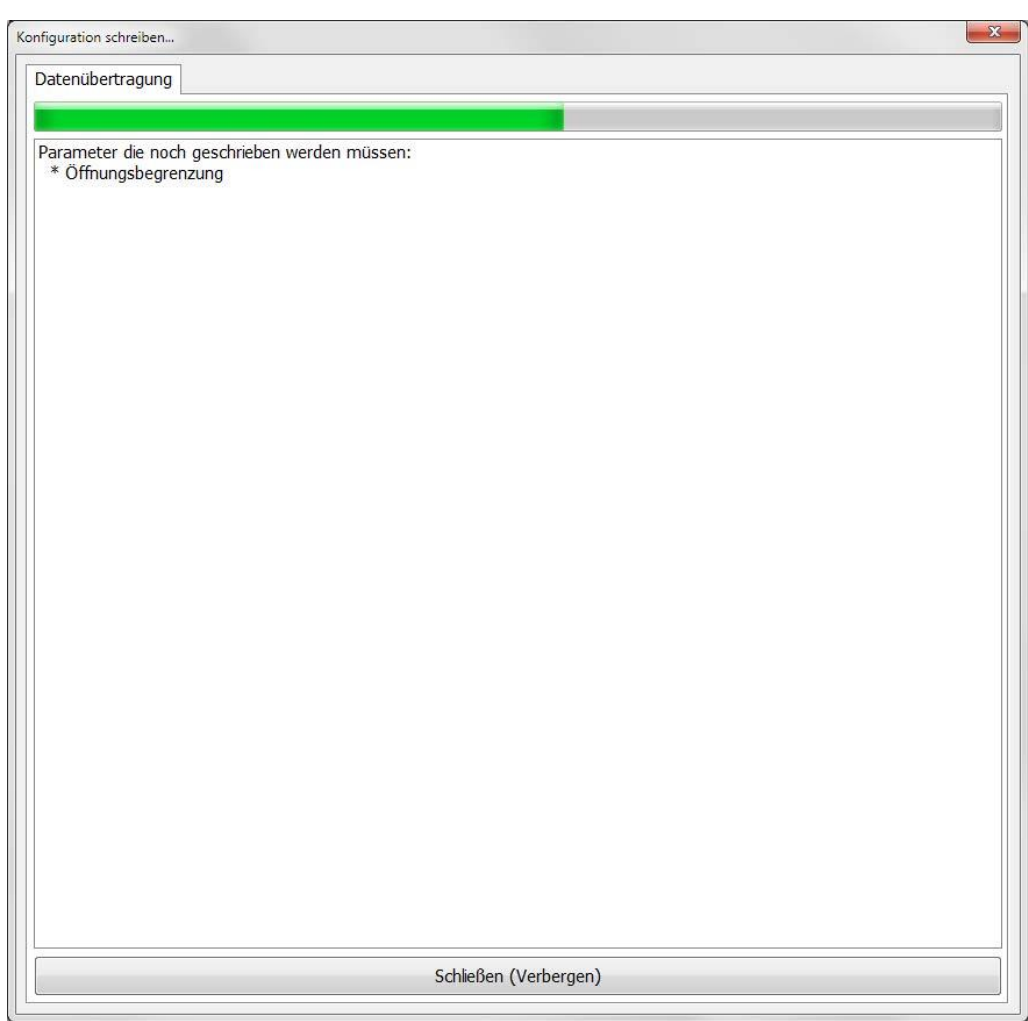

*Abbildung 24*

Die Übermittlung wird durch ein akustisches Signal bestätigt und die Maske wird geschlossen.

Durch Klicken auf den Button "Auf Werkseinstellungen zurücksetzen" wird die Schranke auf ELKA Werkseinstellungen zurückgesetzt.

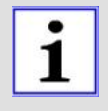

#### **HINWEIS!**

Die Verbindungsparameter werden nicht zurückgesetzt. Ein vollständiges Rücksetzen auf Werkseinstellungen kann nur manuell an der Motorsteuerung unter dem Menüpunkt P801 erfolgen.

# **8 Funktionsprüfung / Statusmeldungen**

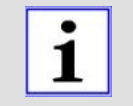

#### **Hinweis!**

Diese Hauptseite wird nur angezeigt, wenn eine Verbindung zur Schranke besteht.

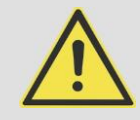

#### **ACHTUNG!**

**Die Schranke kann durch Befehle des BUS-Systems aktiviert bzw. bedient werden.**

 Die Schranke muss hierfür, nach der Maschinenrichtlinie 2006/42/EG mit geeigneten Sicherheitseinrichtungen versehen sein.

#### **Bedienung**

Hier werden die wichtigsten Statusmeldungen und Systemzustände auf einer Seite zusammengefasst. Des Weiteren können BUS-Befehle an die Steuerung gesendet und die Schleifen abgeglichen werden. Der Status der Meldungen wird durch 3 verschiedene Farben dargestellt:

- Rot = Nicht aktiv
- Grün = Aktiv
- Grau = Unbekannter Zustand (Initialisierung)

Die Seite ist in folgende Kategorien unterteilt:

- **Bedientaster**
- **Status**
- Multifunktionsrelais
- Induktionsschleifen

### **8.1 Bedientaster**

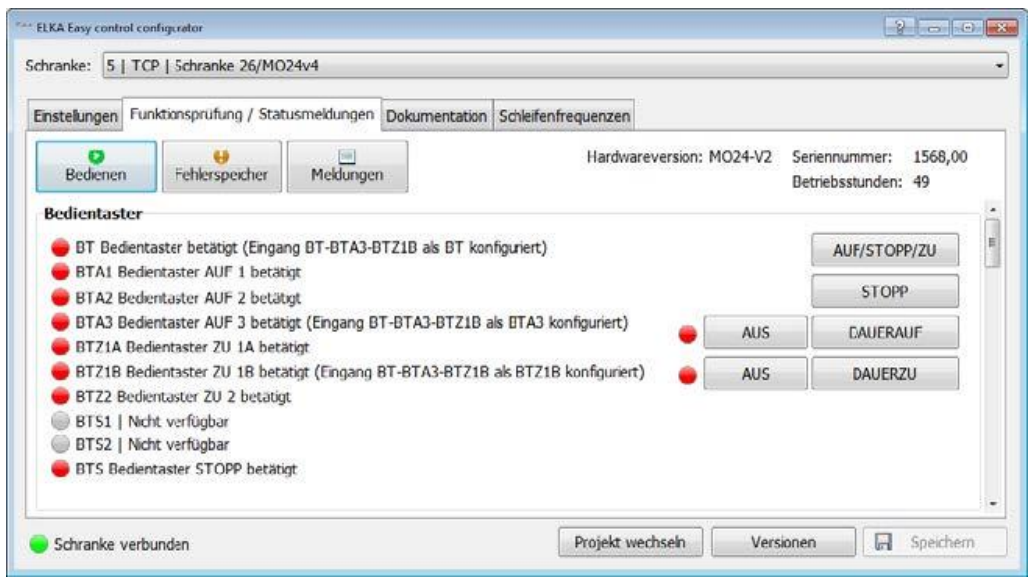

*Abbildung 25*

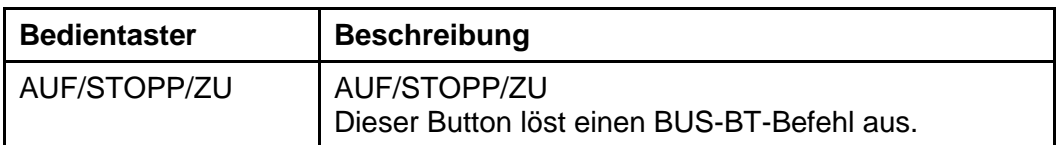

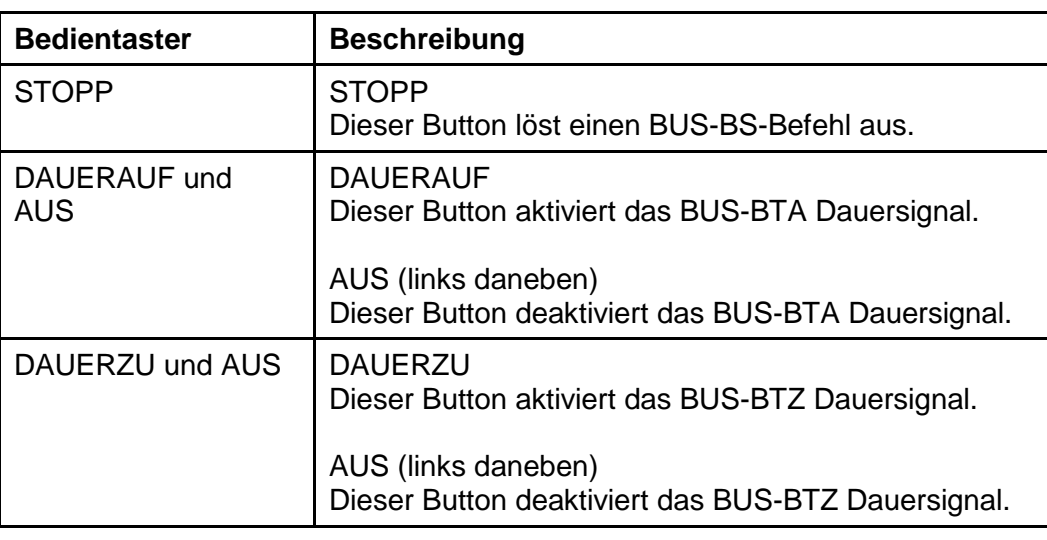

### **8.2 Status**

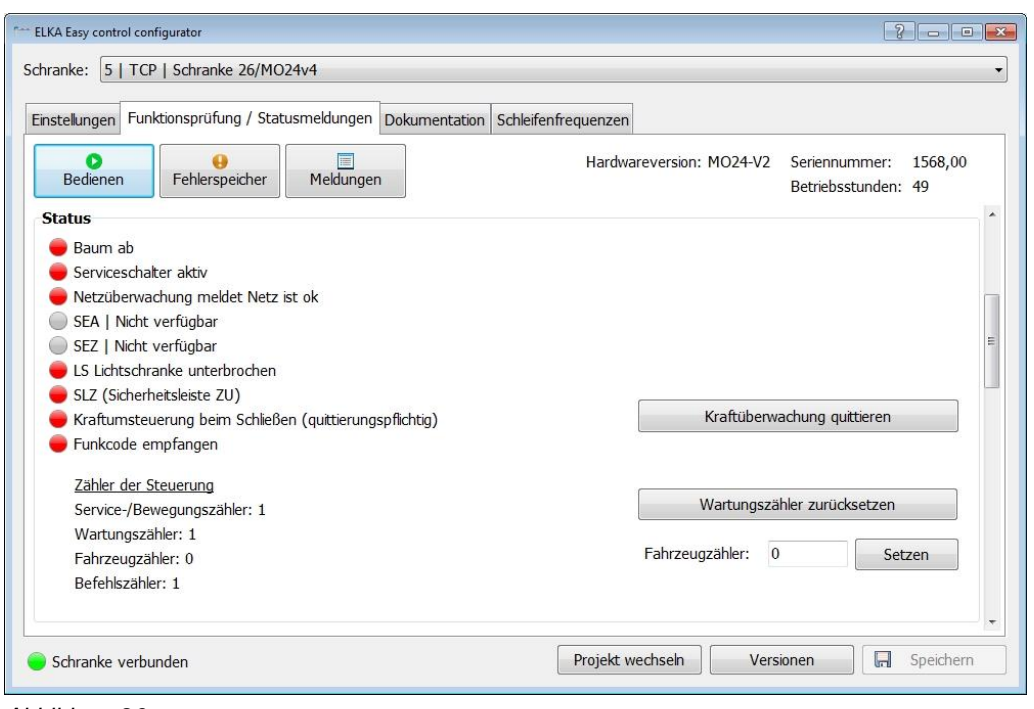

*Abbildung 26*

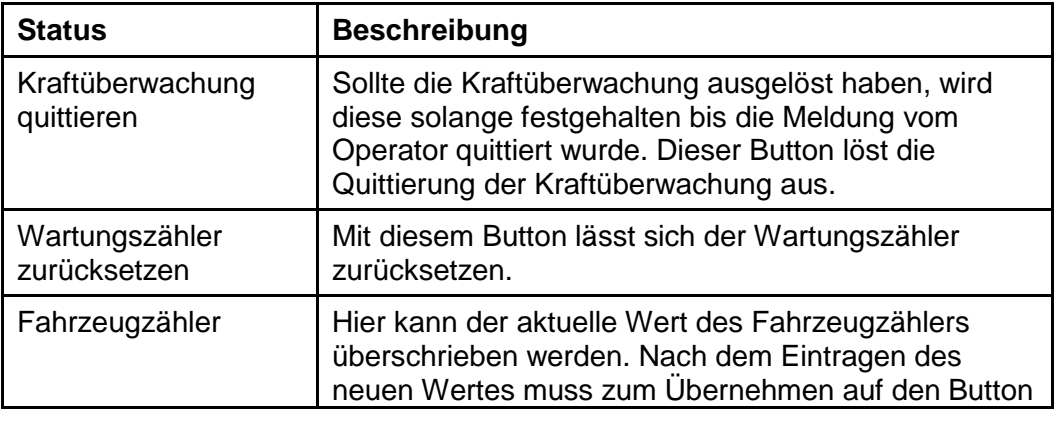

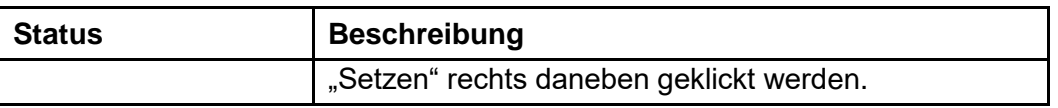

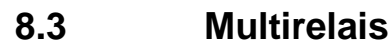

 $\overline{\mathbf{i}}$ 

#### Hinweis!

Das Multifunktionsrelais, dass über den Bus gesteuert werden soll, muss unter der Rubrik "Multirelais" die Funktion "Busgesteuert" zugewiesen bekommen.

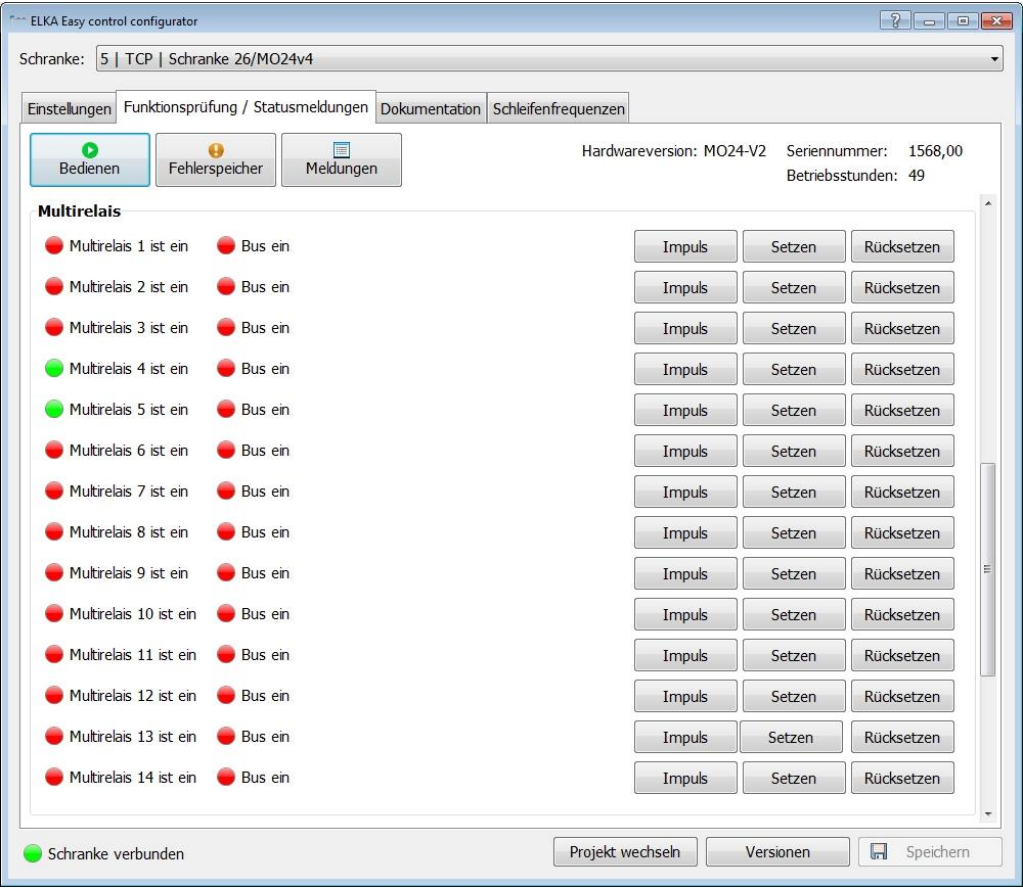

*Abbildung 27*

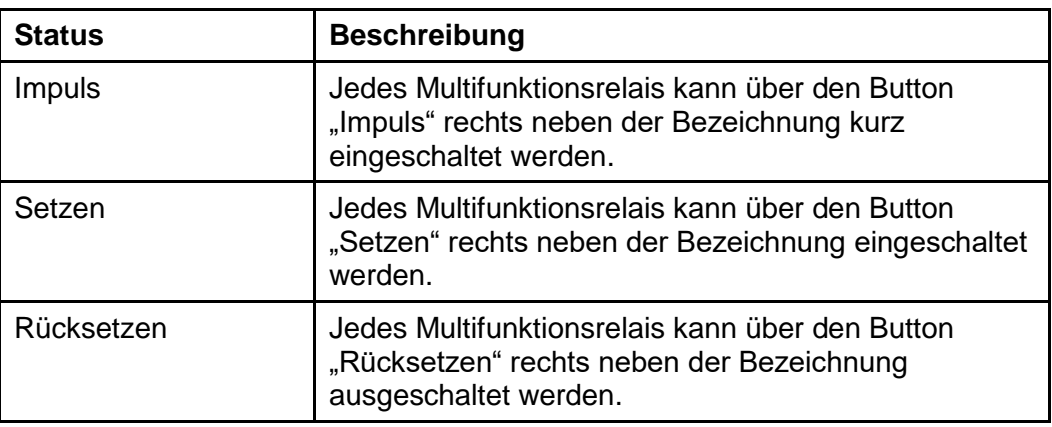

*Tabelle 15*

### **8.4 Induktionsschleifen**

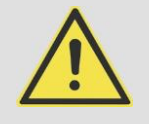

#### ACHTUNG!

Wird die Haltezeit auf "Unendlich" eingestellt, kann durch Temperaturdrift bei belegter Schleife das Verlassen der Schleife nicht mehr erkannt werden. Wird eine endliche Haltezeit eingestellt und bleibt ein Fahrzeug auf der Schleife stehen, wird nach Ablauf der Haltezeit ein Abgleich der Schleife durchgeführt. Die Schleife meldet "nicht belegt", obwohl ein Fahrzeug auf der Schleife steht.

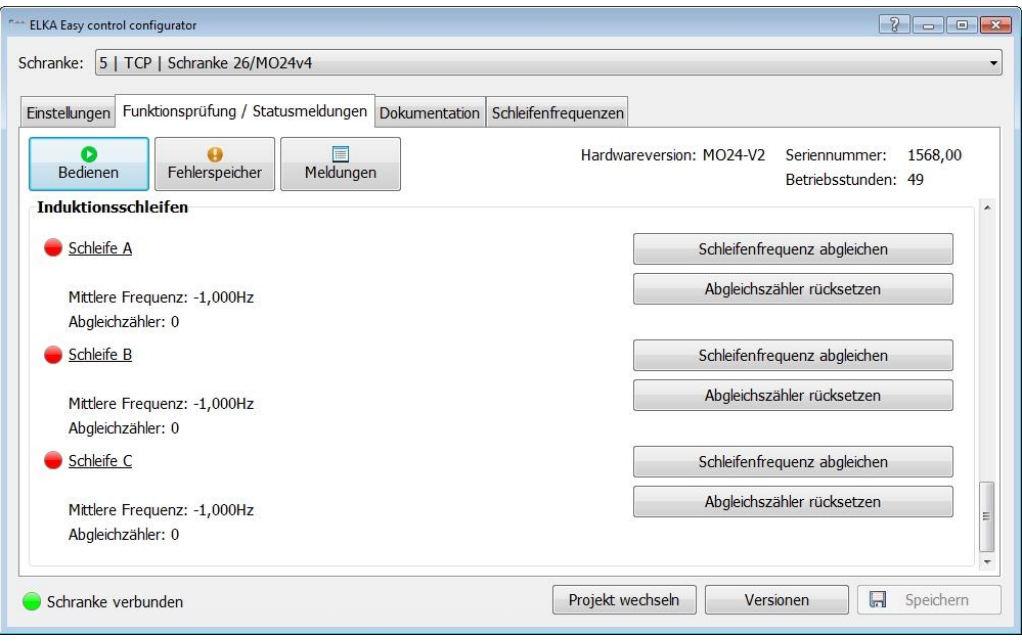

#### *Abbildung 28*

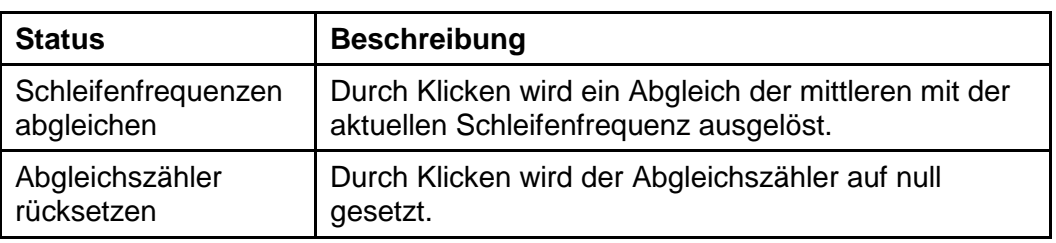

*Tabelle 16*

### **8.5 Fehlerspeicher**

Die Schrankensteuerung speichert Fehlermeldungen in einem Fehlerregister mit zehn (0-9) Einträgen.

Bei einer Änderung des Fehlerstatus wird dies nach dem Aufrücken der Register im Fehlerregister an der ersten Stelle eingetragen. Das Aufrücken geschieht wie folgt: 8 in 9, 7 in 8, 6 in 7, …, 0 in 1. Das älteste Register an der 9. Stelle wird dabei überschrieben.

Zu der Änderung wird der aktuelle Betriebsstundenzähler als Zeitstempel im neuen Fehlerregister vermerkt.

Easy control liest diese zehn Register aus und stellt diese als Meldungen mit dem Status "Kommt" und "Geht" dar, d.h. wenn in einem Register ein Status gesetzt ist und im vorigen Register nicht, wird eine Meldung mit dem Status "Kommt" erzeugt. Wenn in einem Register ein Status nicht gesetzt ist, jedoch im vorigen Register, wird eine Meldung mit dem Status "Geht" erzeugt.

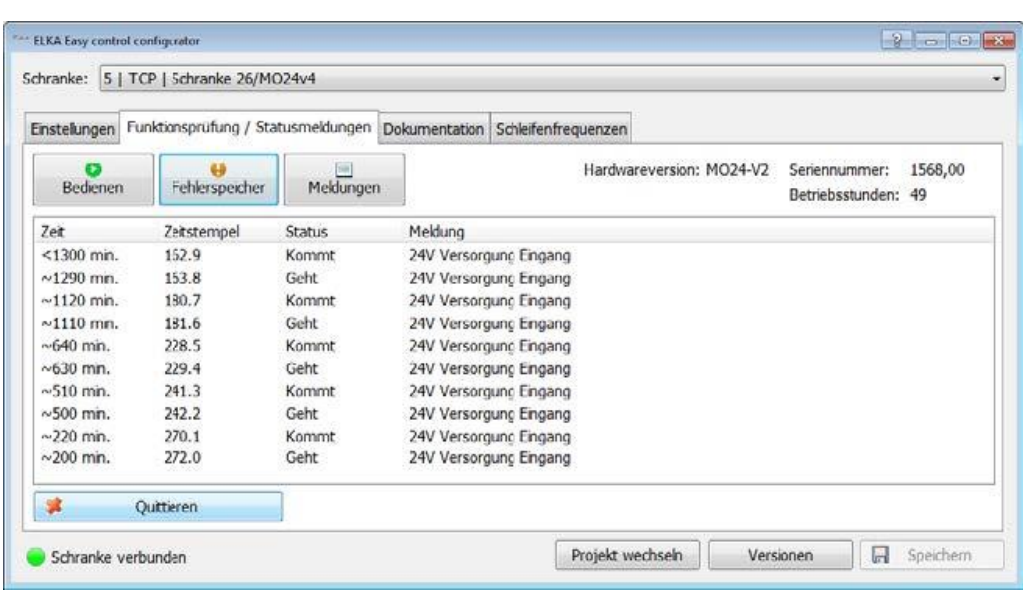

*Abbildung 29*

Zu beachten ist:

- Der Zeitstempel zeigt den Betriebsstundenzähler bei der Wertänderung.
- Easy control zeigen den Zeitstempel und den Registerindex kombiniert an (Zeitstempel, Punkt, Registerindex).
- Der Betriebsstundenzähler ändert sich nur alle 10 Minuten. Diese Ungenauigkeit wird mit einem "~" in der Spalte "Zeit" dargestellt.
- Wenn eine Fehlermeldung in einem älteren Register bereits eingeschrieben worden ist, kann das Auftreten nicht mehr mit dem entsprechenden Zeitstempel datiert werden. Es wird in der Spalte Zeit ein "<" vorangestellt.

Beispiel Fehlerregister für einen hypothetischen Fehler 1

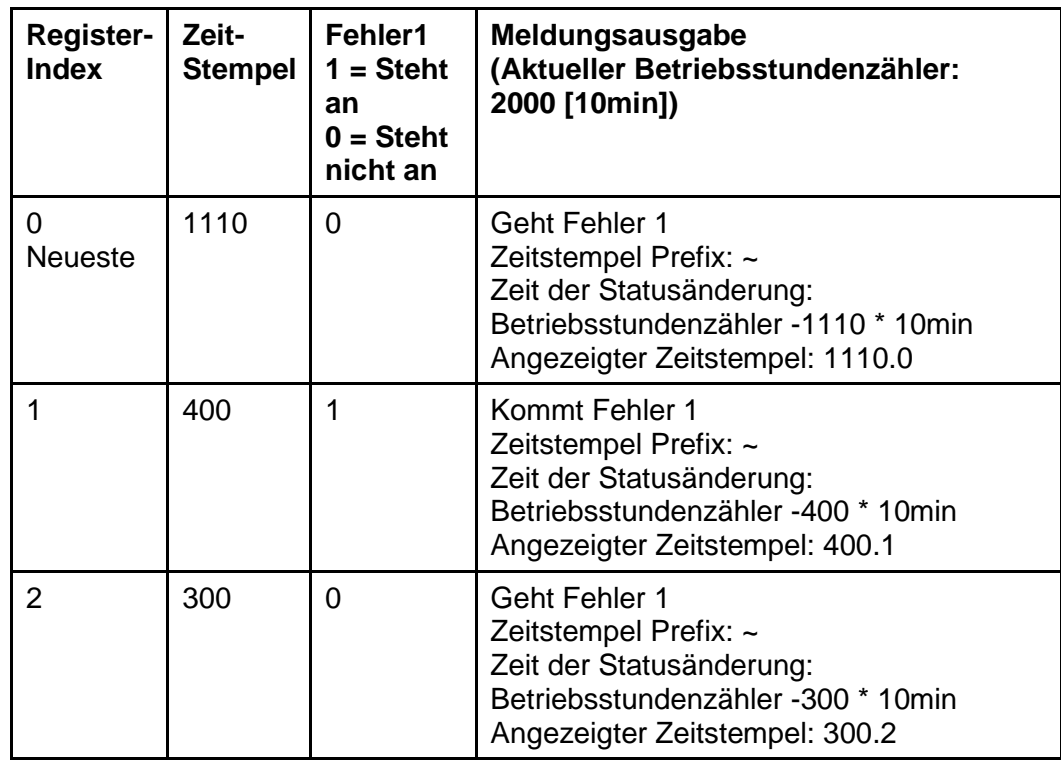

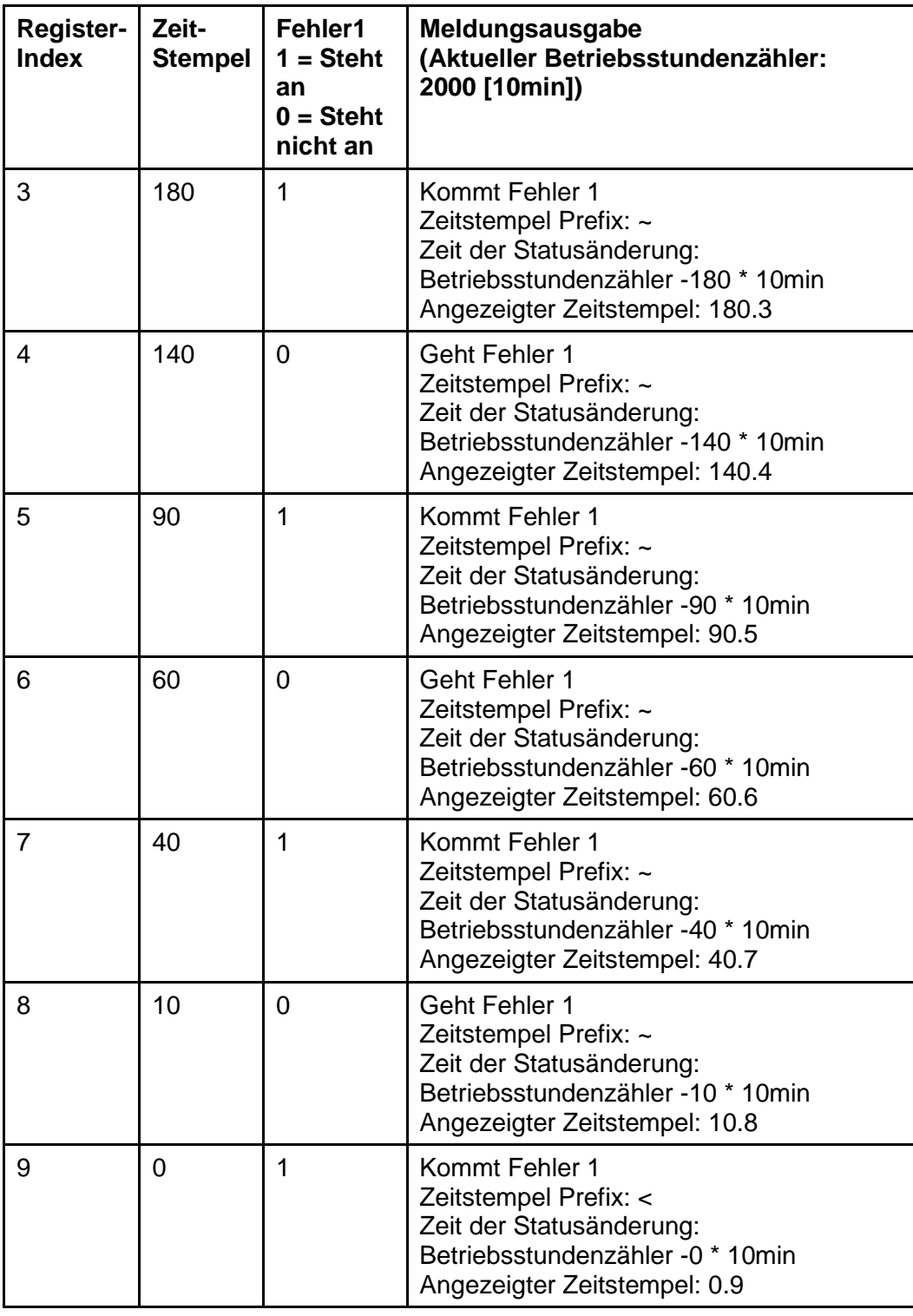

### **8.6 Meldungen**

Bei einer bestehenden Verbindung zur Schrankensteuerung werden Statusänderungen automatisch in einer Datenbank gespeichert. Diese kann bei Bedarf durchsucht werden. Es werden alle wichtigen Zustandsmeldungen gespeichert. Auf dieser Seite kann entweder ein Zeitbereich zur Anzeige gewählt, oder es können die letzten 1000 Meldungen angezeigt werden.

- Zum Auswählen eines Zeitbereichs, den Beginn in das Eingabefeld "Zeitbereich von" und das Ende in "Zeitbereich bis" eintragen und danach auf den Button "Zeitbereich laden" klicken.
- Zum Anzeigen der letzten 1000 Meldungen auf den Button "Letzte 1000 Meldungen" klicken.

Zum Speichern der aktuellen Auswahl in einer CSV-Datei auf den Button "Speichern" klicken. Es wird eine Maske angezeigt in der der gewünschte Dateiname abgefragt wird. Zum Löschen sämtlicher Meldungen in der Datenbank auf den Button "Daten löschen" klicken. Dieser Button steht jedoch erst ab 1MB-Datenbankgröße zur Verfügung.

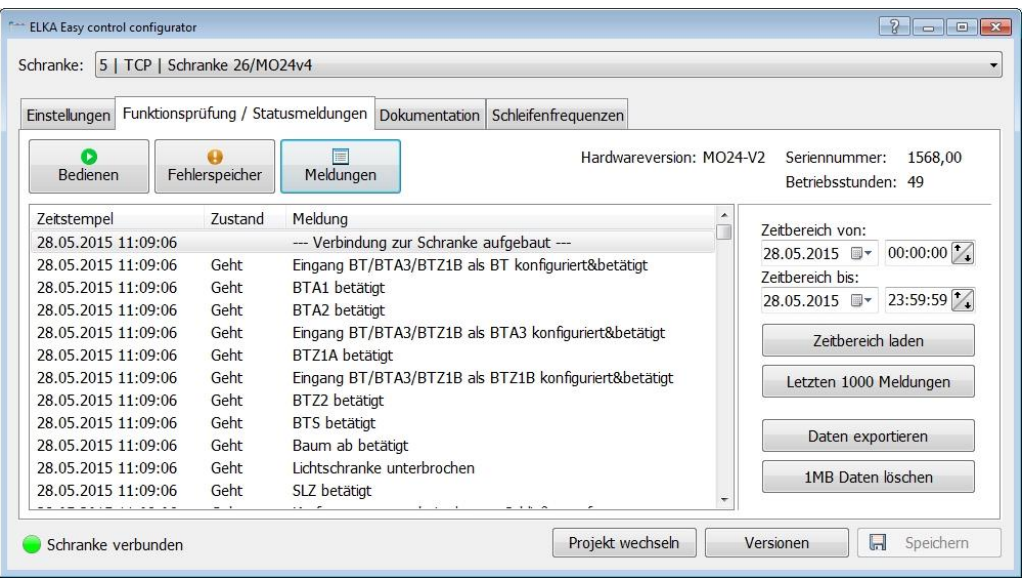

*Abbildung 30*

#### **8.7 Dokumentation**

Auf der Hauptseite "Dokumentation" kann die aktuelle Offline-Konfiguration und die Online-Konfiguration als Bericht ausgedruckt werden.

#### **Report drucken / exportieren**

Im Feld "Mitarbeiter Service", am oberen Rand der Seite, kann ein Name eingetragen werden, der auf dem Bericht erscheinen soll. Dieser wird beim Klicken auf den Button "Übernehmen" in den Bericht übernommen. Beim Klicken auf den Button "Drucken" wird der Bericht ausgedruckt. Beim Klicken auf den Button "Exportieren" wird der Bericht als PDF-Datei abgespeichert.

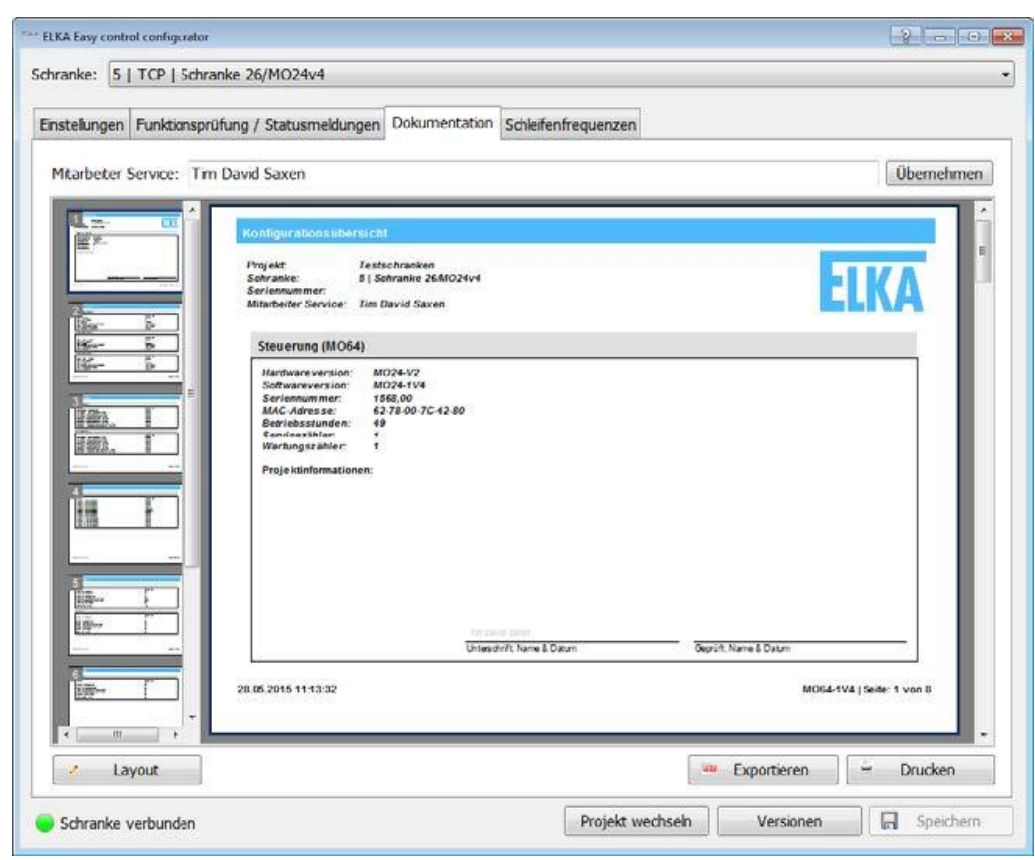

*Abbildung 31*

 $\mathbf{1}$ 

#### **Layout ändern**

Zum Erstellen des Reports wird das Programm "FastReport" verwendet. In diesem Handbuch werden die wichtigsten Möglichkeiten zum Anpassen des Reports beschrieben. Eine detaillierte englischsprachige Anleitung ist auf der Homepage von "FastReport" verfügbar:

#### **http://www.fast-report.com/pbc\_download/FR4.6.UserManual-en.pdf**

Zum Aufrufen des Report-Designers auf den Button "Layout" klicken. Es erscheint das folgende Formular:

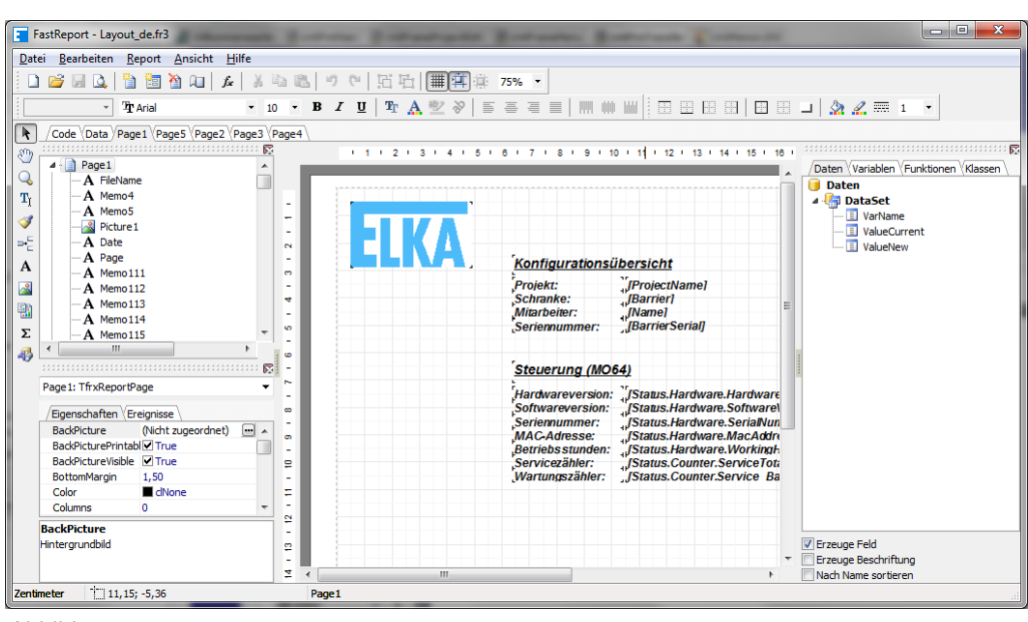

*Abbildung 32*

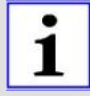

Zum Speichern von Änderungen klicken Sie bitte auf "Datei" und "Speichern".

Am oberen Programmrand kann durch Klicken auf "Page1".."Page N" zwischen den Seiten des Reports navigiert werden. Zum Verschieben von Elementen das gewünschte Element anklicken und bei festgehaltener Maustaste auf der Seite verschieben. Zum Entfernen von Elementen klicken Sie das Element an und drücken die "Entf."-Taste auf der Tastatur. Zum Anpassen der Größe eines Elements z.B. eines Textfelds muss das Element angeklickt werden. Es erscheinen nun schwarze Punkte um das Element. An diesen wird durch Klicken und Festhalten der Maustaste das Element in seiner Größe verändert. Beim Loslassen wird die Änderung übernommen.

#### **Einfügen eines Textes**

Zum Hinzufügen eines Textes mit der Maus auf das "A" in der linken Symbolleiste klicken. An der Stelle, an der der Text eingefügt werden soll, die linke Maustaste drücken, festhalten und ein Textfeld in der gewünschten Größe ziehen. Nach dem Loslassen der Maustaste erscheint die Maske "Memo". Hier kann nun der gewünschte Text in das Eingabefeldeingetragen werden. Anschließend auf "OK" klicken.

FastReport - Layout\_de.fr3 Datei Bearbeiten Report Ansicht Hilfe 00000 3000 4 300 0 0 30 1 5 2 3 4 5  $-$  Tr Arial  $\boxed{\mathbf{R}}$  $\sqrt{\text{Code} \backslash \text{Date}} / \text{Page} \sqrt{\text{Page} \backslash \text{Page} \backslash \text{Type} \backslash \text{Type} \backslash \text{Type}$ Ð A Fieldament A Memory<br>-- A Memory<br>-- A Memory<br>-- A Memory<br>-- A Picture  $2<sup>-1</sup>$  $\Box$   $\Box$   $\Box$  $\alpha$ È  $\overline{4}$  Memo  $\mathbf{T}_\mathrm{I}$  $1.6 + 4 + 3 + 2 + 1$ П Text Format Highlight Í Date **RBE** Σ # ≣  $\mathbf{A}$ Memoil2 國 -A Memoils<br>-A Memoils<br>-A Memoils 雷 Σ Hier den gewünschten Text 弔  $\frac{6}{1}$  $\overline{5}$ eintragen Page 1: TfrxReportPage Egenschaften (Ereignisse BackPicture (Nicht zu<br>BackPicturePrintabl@True<br>BackPictureVisible @True (Nicht zugeordnet)  $\Box$  A  $\ddot{\bullet}$ ė BottomMargin  $1,50$ ŧ Colo dNone Columns  $\frac{1}{2}$ **BackPicture**  $\phi$ intergrundbild ¥,  $\mid \mathop{\uparrow}\limits^{\scriptscriptstyle +\!\!\!\!\!\!\!-} _{..,1}$  11, 15; -5, 36 Zentimeter Page:  $\overline{\phantom{a}}$ OK Abbruch

*Abbildung 33*

#### **Einfügen einer Variablen**

Zum Hinzufügen einer Variablen zuerst in die Variablenauswahl wechseln. Dazu auf den Reiter "Variablen" auf der rechten Seite klicken. Aus der Variablenliste können Variablen auf den Report geschoben werden. Dazu die Variable in der Liste anklicken und die Maustaste festhalten. Nun den Maus-Cursor an die Stelle, an der die Variable im Bericht dargestellt werden soll bewegen und die Maustaste loslassen.

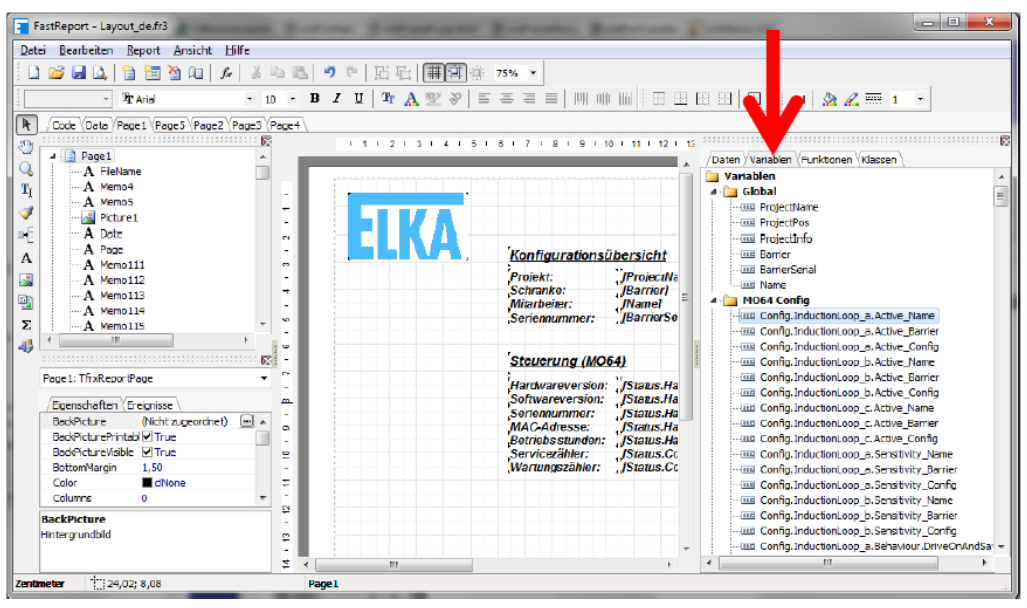

*Abbildung 34*

Es gibt zwei Arten von Variablen in der Kategorie "MO 64 Config":

- Variablen mit dem Präfix "Config." sind Konfigurationsvariablen. Also Parameter die an der Schranke eingestellt werden können.
- Dagegen sind Variablen mit dem Präfix "Status" Zustandsvariablen der Schrankensteuerung.

Jede Variable gibt es dreimal:

- Variable + Suffix "Name" Übersetzung Variable -> Konfigurationsbezeichnung
- Variable + Suffix " Barrier" Der aktuelle Schrankenzustand
- Variable + Suffix "\_Config" Die aktuelle Offline-Konfiguration

#### **Einfügen eines Bildes**

Zum Hinzufügen eines Bildes mit der Maus auf das Bild-Symbol in der linken Symbolleiste klicken. An der Stelle, an der das Bild eingefügt werden soll die linke Maustaste drücken, festhalten und den Kasten auf die gewünschte Bildgröße ziehen. Nach dem Loslassen der Maustaste erscheint die Maske "Bild". Hier kann nun das gewünschte Bild über das Ordner-Symbol auf der Festplatte gesucht werden. Bestätigen Sie die Auswahl über den grünen Haken.

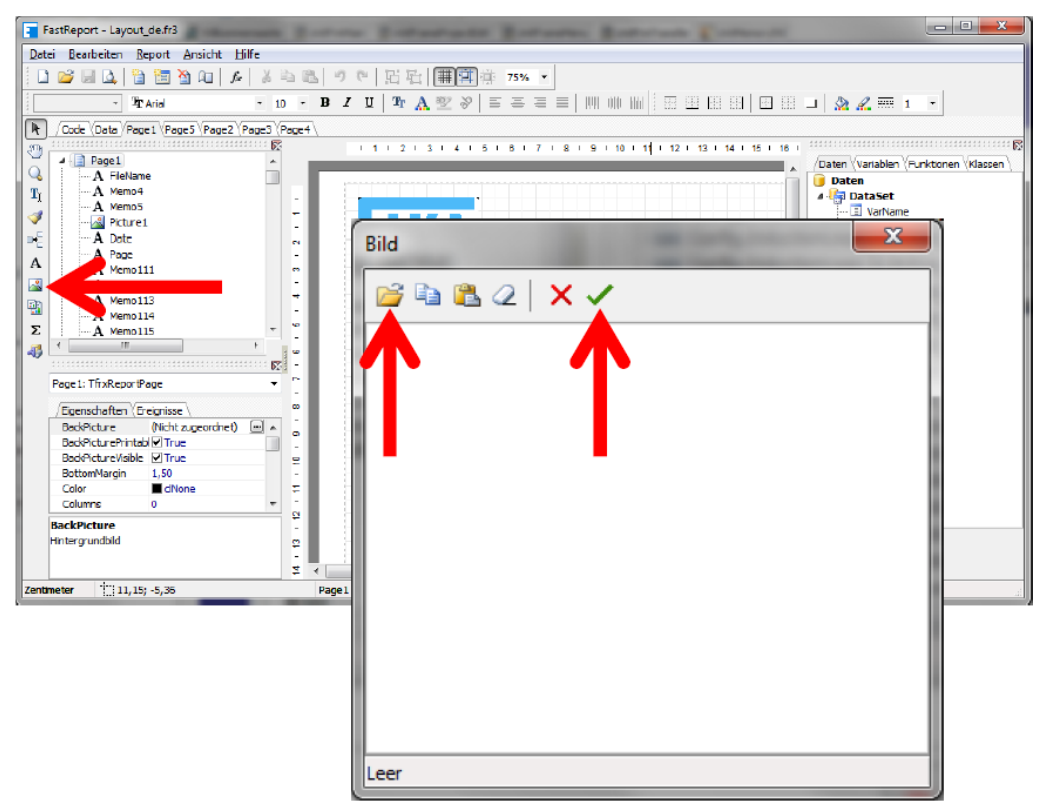

*Abbildung 35*

#### **8.8 Schleifenfrequenz**

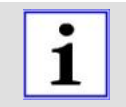

#### **Hinweis!**

Diese Hauptseite wird nur angezeigt, wenn eine Verbindung zur Schranke besteht.

Solange das Programm geöffnet ist und eine Verbindung zur Schranke besteht, speichert das Programm die aktuellen Schleifenfrequenzen. Die maximal 86000 Datensätze entsprechen etwa einem Tag. Durch Setzen des Häkchens "Aufzeichnung auf Festplatte" können die Werte auch permanent in einer Datenbank gespeichert werden.

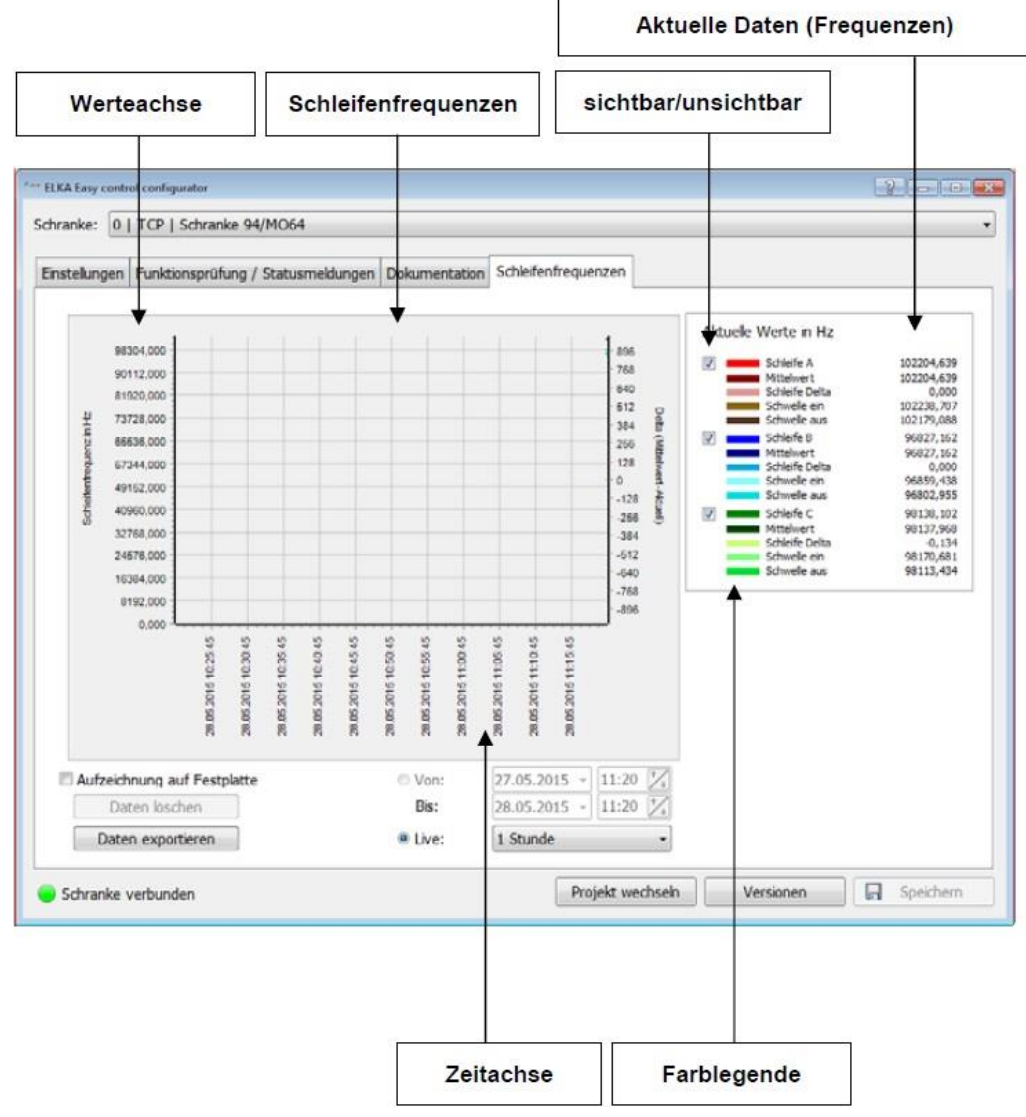

#### *Abbildung 36*

Bei der aktiven Funktion "Aufzeichnung auf Festplatte" kann zur Anzeige ein Zeitbereich ausgewählt werden. Es kann ein Zeitbereich von 1, 6 oder 24 Stunden gewählt werden. Zum Zoomen an einen bestimmten Bereich zuerst mit der Maus in die obere linke Ecke des Bereiches klicken und die Maustaste festhalten. Danach den Cursor in die untere rechte Ecke des Bereiches bewegen (es wird ein Rahmen um den Bereich gezeichnet) und die Maustaste loslassen. Zum Entfernen des Zooms mit dem Cursor auf einen beliebigen Bereich rechts unten im Diagramm klicken und die Maustaste festhalten. Nun den Cursor nach oben linksverschieben und die Maustaste loslassen. Mit der rechten Maustaste kann das Diagramm hin und her bewegt werden. Dafür auf das Diagramm mit der rechten Maustaste klicken und die Maustaste festhalten. Nun die Maus langsam hin und her bewegen.

# **Index**

# **A**

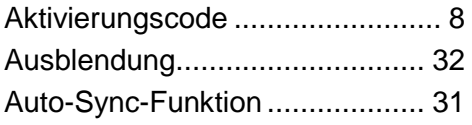

# **B**

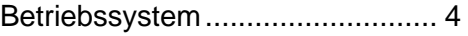

# **D**

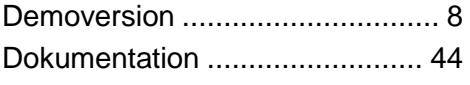

# **E**

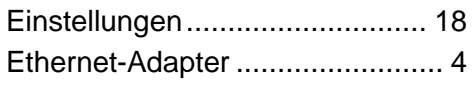

# **F**

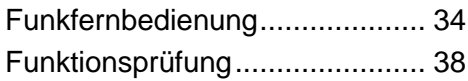

### **I**

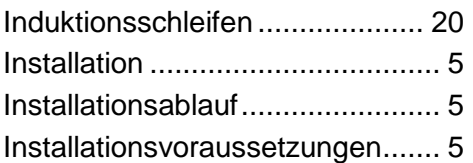

# **K**

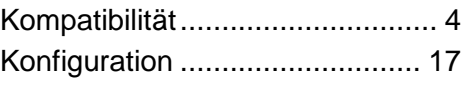

# **L**

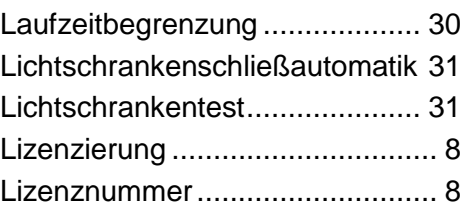

### **M**

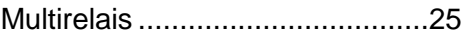

# **N**

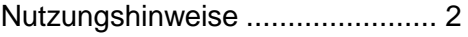

# **O**

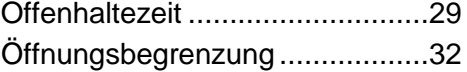

### **P**

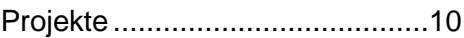

### **R**

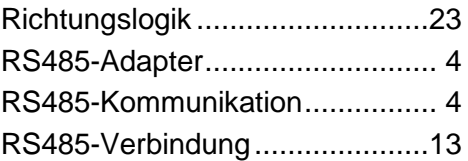

# **S**

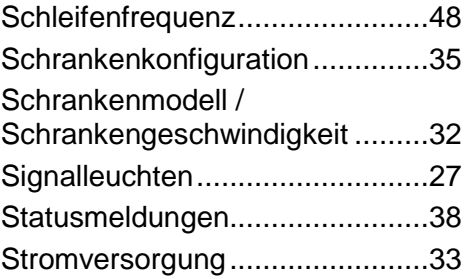

# **T**

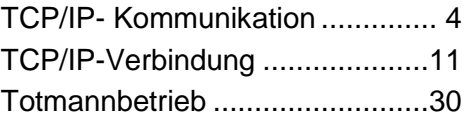

### **V**

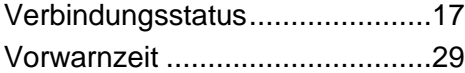

### **W**

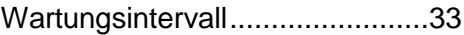